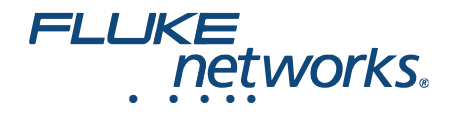

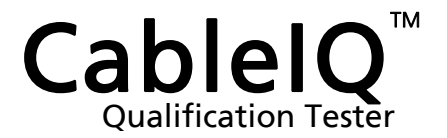

## Manual do Usuário

January 2005, Rev. 6 6/2018 (Portuguese) © 2005, 2007, 2009, 2015-2018 Fluke Corporation All product names are trademarks of their respective companies.

#### **GARANTIA LIMITADA E LIMITAÇÃO DE RESPONSABILIDADE**

Todos os produtos da Fluke Networks são garantidos contra defeitos de material e mão-de-obra, sob condições de uso e serviço normal, salvo disposição contrária neste instrumento. O período de garantia da unidade-base (mainframe) é de 1 (um) ano a partir da data da compra. A unidade remota CableIQ também tem garantia de 1 ano a partir da data de compra. Peças, acessórios, reparos e serviços nos produtos têm garantia de 90 dias, salvo disposto em contrário. As baterias de Ni-Cad, Ni-MH e Li-Ion, cabos ou outros periféricos são todos considerados peças e acessórios. Esta garantia aplicase apenas ao comprador original ou ao cliente usuário final de um revendedor autorizado da Fluke Networks, e não cobre qualquer produto que, na opinião da Fluke Networks, tenha sido usado de forma inadequada ou descuidada, ou tenha sido alterado, contaminado, ou danificado por acidente ou condições anormais de operação ou manuseio. A Fluke Networks garante que o software funcionará de acordo com as respectivas especificações técnicas pelo período de 90 dias, e que o mesmo foi gravado de forma adequada em meio físico sem defeitos. A Fluke Networks não garante que o software não apresentará erros nem que funcionará ininterruptamente.

Os revendedores Fluke Networks autorizados deverão conceder esta garantia somente para produtos novos e não-usados, mas não estão autorizados a ampliá-la ou modificá-la de nenhuma forma em nome da Fluke Networks. A assistência técnica coberta pela garantia está disponível apenas se o produto houver sido adquirido de uma loja autorizada da Fluke Networks, ou se o Comprador tiver pago o preço internacional aplicável. Até onde permitido por lei, a Fluke Networks reserva-se no direito de cobrar do Comprador a reposição/os reparos quando o produto comprado em um país for enviado para reparos em outro país.

Para ver uma lista de revendedores autorizados, acesse www.flukenetworks.com/wheretobuy.

A obrigação da Fluke Networks no que se refere a esta garantia é limitada, a critério da Fluke Networks, à devolução da importância paga pela compra do produto, ao conserto gratuito do produto, ou à reposição do produto que apresente defeito e que seja remetido a um centro de assistência técnica da Fluke Networks dentro do prazo de validade da garantia.

Para receber serviço de assistência técnica coberto pela garantia, entre em contato com o centro de assistência técnica autorizado da Fluke Networks mais próximo ou remeta o produto, com uma descrição do problema e com frete e seguro pagos (FOB no destino), ao centro de assistência técnica mais próximo. A Fluke Networks não se responsabiliza por nenhum dano que possa ocorrer durante o transporte. Após efetuado o conserto coberto pela garantia, o produto será remetido de volta ao Comprador, com frete pago (FOB no destino). Se a Fluke Networks determinar que o problema foi causado por uso inadequado ou descuidado, alteração, acidente ou condições anormais de operação ou manuseio, ou pelo desgaste normal dos componentes mecânicos, a Fluke Networks fará uma estimativa do custo do reparo e obterá a autorização do Comprador antes de efetuá-lo. Após a realização do conserto, o produto será remetido de volta ao Comprador com frete pago. O custo do conserto e da entrega do produto de volta ao Comprador será cobrado do mesmo (FOB no local da remessa).

ESTA GARANTIA É O ÚNICO E EXCLUSIVO RECURSO JURÍDICO DO COMPRADOR, E SUBSTITUI TODAS AS OUTRAS GARANTIAS, EXPRESSAS OU<br>IMPLÍCITAS, INCLUINDO, MAS NÃO SE LIMITANDO A, QUALQUER GARANTIA IMPLÍCITA DE COMERCIABILIDADE OU ADEQU CONSEQUENTE, INCLUSIVE PERDA DE DADOS, QUE POSSA OCORRER EM DECORRÊNCIA DE QUALQUER CAUSA OU TEORIA JURÍDICA.

Como alguns estados ou países não permitem a exclusão ou limitação dos termos de garantias implícitas, nem de danos incidentais ou consequentes, esta limitação de responsabilidade poderá não se aplicar ao seu caso específico. Se alguma provisão desta garantia for considerada inválida ou inexequível por algum tribunal ou outro órgão de jurisdição competente, tal decisão judicial não afetará a validade ou exequibilidade de nenhuma outra provisão.

4/15

Fluke Networks PO Box 777 Everett, WA 98206-0777 EUA

# **Índice**

## **Título Página**

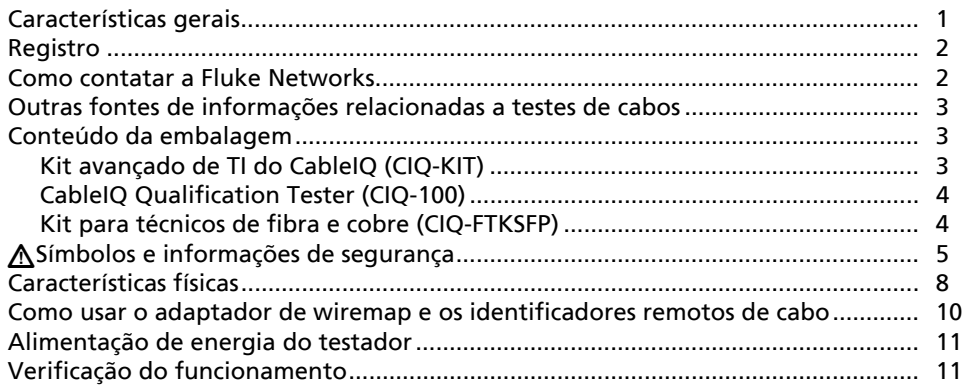

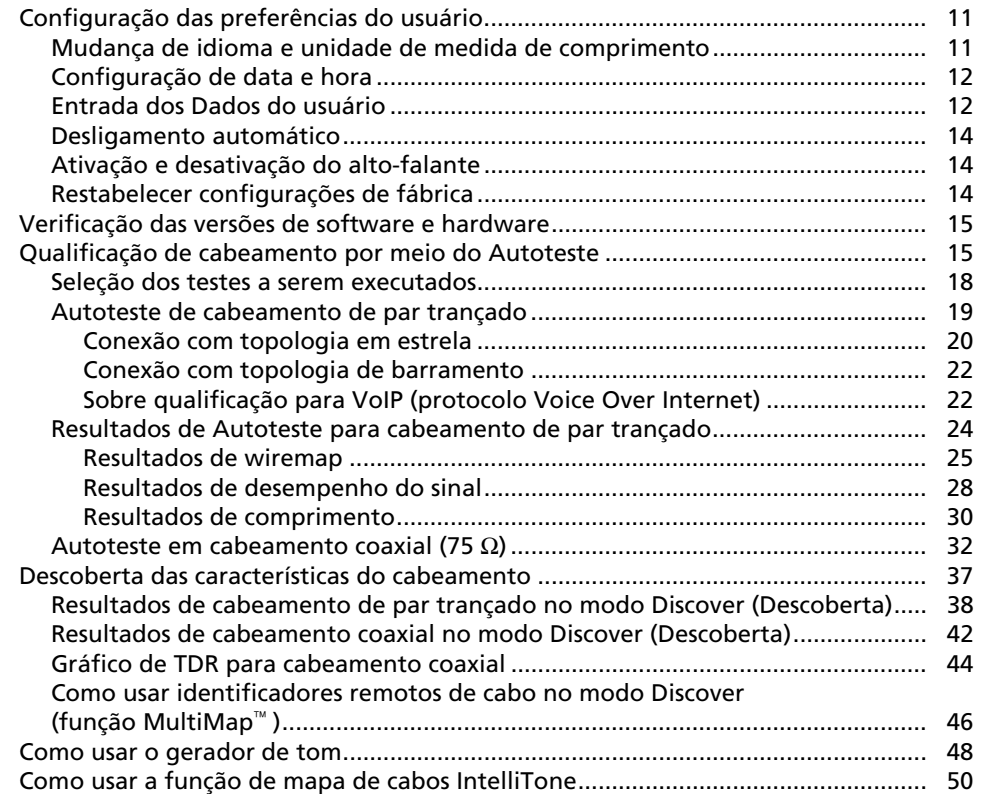

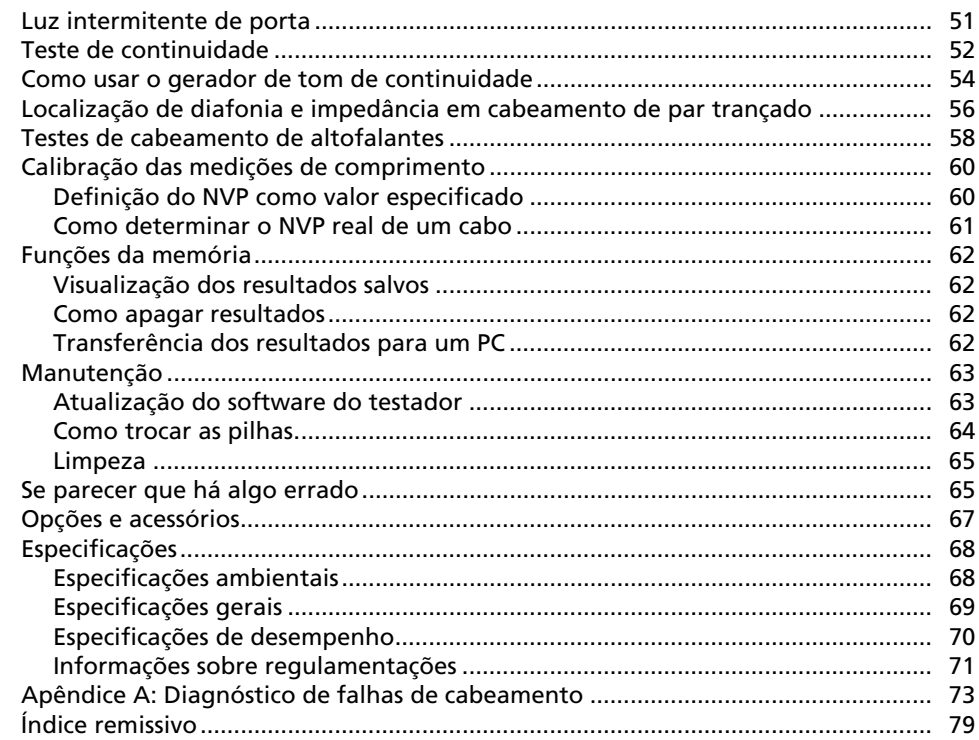

## **Lista das figuras**

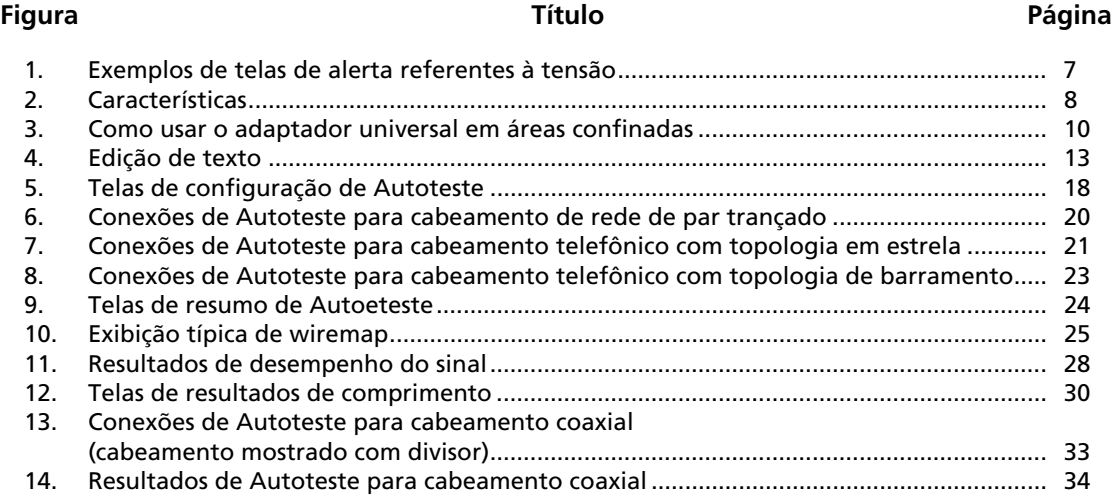

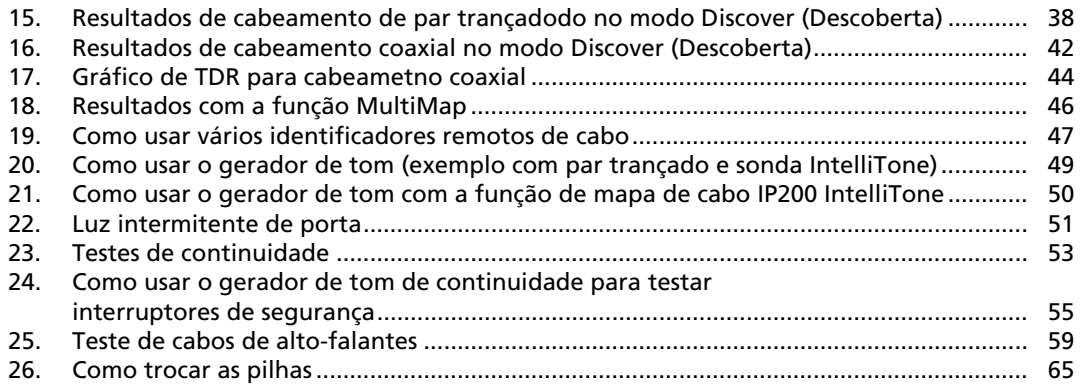

## **Lista das tabelas**

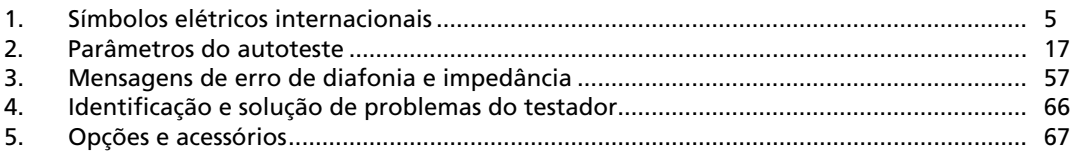

**Tabela Título Página** 

## **CableIQ Qualification Tester**

## <span id="page-10-0"></span>**Características gerais**

O CableIQ™ Qualification Tester é um instrumento de teste portátil (de mão) para testar fiação e qualificar a capacidade de transmissão de instalações de cabeamentos de par trançado e coaxiais de 75 Ω .

O testador apresenta as seguintes características:

- Função de Autoteste para qualificação de cabeamento de Ethernet, serviços telefônicos ou CATV em menos de 4 segundos.
- Identificação de falhas ou erros de pinagem ou malha de cabos (wiremap), derivações em paralelo e características de portas.
- Modo Discover (Descoberta): fornece automaticamente informações sobre as características de cabos e indica se estão conectados a dispositivos.
- Detecção e visualização da intensidade dos sinais de RF de televisão em cabeamento coaxial
- Função MultiMap™: testa múltiplos segmentos através de derivações em paralelo e detecta falhas de condutores individuais.
- Detecção de serviço de Ethernet em cabeamento de par trançado e serviço de televisão em cabeamento coaxial.
- Localização de diafonia (crosstalk) em cabeamento de par trançado e de impedância em cabeamento coaxial.
- Função IntelliTone™: funciona com sondas ITK100 e ITK200 da Fluke Networks possibilitando localizar e isolar cabos atrás de paredes, em painéis de conexões (patch panels) ou feixes de cabos. A função de geração de tom sonoro (Toner) também funciona com sondas analógicas comuns.
- Gerador de tom de continuidade: simplifica os testes de interruptores de segurança de portas e janelas.
- Capacidade de acender indicadores luminosos intermitentes (pisca-pisca) no hub ou switch correspondentes às portas, facilitando a verificação da conectividade e roteamento dos cabos.
- Capacidade de teste de alto-falantes permite verificar com rapidez as conexões dos alto-falantes.
- <span id="page-11-0"></span>• Capacidade de armazenamento de até 250 resultados de Autoteste na memória interna.
- Carga para 20 a 30 horas de uso normal. Alimentação à base de 4 pilhas alcalinas.
- Display multilíngue, escolha entre: inglês, francês, alemão, italiano, português, espanhol e japonês (katakana).
- Software CableIQ Reporter: permite transferir resultados de teste para um PC e criar relatórios de teste de qualidade profissional.

## **Registro**

O registro do produto com a Fluke Networks dá ao comprador acesso a importantes informações sobre atualização do produto, dicas para identificação e solução de problemas, e outros serviços de suporte. Para registrar o produto, preencha o formulário de registro on-line no site da Fluke Networks: **www.flukenetworks.com**.

## **Como contatar a Fluke Networks**

#### *Observação*

*Ao contatar a Fluke Networks com relação ao testador, tenha à mão os números de versão do software e do hardware.* 

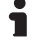

#### **www.flukenetworks.com**

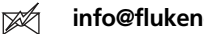

- **info@flukenetworks.com**
- ∕ ⊞\ +1-425-446-5500
- Austrália: 61 (2) 8850-3333 ou 61 (3) 9329 0244
- Beijing: 86 (10) 6512-3435
- Brasil: 11 3759 7600
- Canadá: 1-800-363-5853
- Europa: +44-(0) 1923 281 300
- Hong Kong: 852 2721-3228
- Japão: 03-3434-0510
- Coréia: 82 2 539-6311
- Cingapura: 65 6799-5566
- Taiwan: (886) 2-227-83199
- EUA: 1-800-283-5853
- Em todos os países: +1-425-446-4519

Visite nosso site para obter a lista completa de números de telefone.

## <span id="page-12-0"></span>Outras fontes de informações relacionadas a testes de cabos

A Fluke Networks Knowledge Base (base de conhecimento) contém respostas a perguntas comuns relacionadas aos produtos da Fluke Networks e artigos sobre a tecnologia e as técnicas de testes de cabos.

Para acessar a Knowledge Base visite o site **www.flukenetworks.com**e clique em **SUPORTE** > **Banco de dados de conhecimento** na parte superior da página.

## **Conteúdo da embalagem**

O testador vem com os acessórios relacionados abaixo. Se algo estiver danificado ou faltando, entre imediatamente em contato com o local em que foi efetuada a compra.

Para ver a lista mais atualizada de opções e acessórios, visite o site da Fluke Networks em **www.flukenetworks.com**.

#### *Observação*

*O CableIQ Reporter está disponível no site da Fluke Networks.* 

### **Kit avançado de TI do CableIQ (CIQ-KIT)**

- Testador de Qualificação CableIQ com adaptador de wiremap destacável
- 4 pilhas alcalinas AA
- Sonda de tom IP200 IntelliTone
- Pilha de 9 V
- 6 adaptadores para ID remoto, número de ID de 2 a 7
- 2 cabos de manobra com plugue modular de 8 pinos para 8 pinos (RJ45-RJ45), 2 m
- Cabo de manobra com plugue modular de 6 pinos para 6 pinos (RJ11-RJ11), 15,2 cm
- Cabo de manobra coaxial, conector F-F, 75  $\Omega$ , 1,5 m
- Adaptador universal com jaque modular de 8 pinos para 4 pinos
- Adaptador cilíndrico para conector F
- Cabo USB para comunicação com PC
- Bolsa dobrável para acessórios
- Estojo
- Guia de introdução rápida do CableIQ
- CD-ROM com o software CableIQ Reporter e manuais do produto.

## <span id="page-13-0"></span>**CableIQ Qualification Tester (CIQ-100)**

- Testador de Qualificação CableIQ com adaptador de wiremap destacável
- 4 pilhas alcalinas AA
- 2 cabos de manobra com plugue modular de 8 pinos para 8 pinos (RJ45-RJ45), 2 m
- Adaptador cilíndrico para conector F
- Cabo USB para comunicação com PC
- Estojo
- Guia de introdução rápida do CableIQ
- CD-ROM com o software CableIQ Reporter e manuais do produto.

## **Kit para técnicos de fibra e cobre (CIQ-FTKSFP)**

- Kit avançado de TI do CableIQ (CIQ-KIT)
- Kit de teste de fibra de SimpliFiber Pro (FTK1000):
	- o Medidor de potência óptica SimpliFiber Pro
	- o Fonte SimpliFiber Pro 850/1300
	- o Cabo USB para comunicação com PC
	- o Maleta
	- o Guia de Introdução
	- o CD-ROM com o software CableIQ Reporter e manuais do produto.

## <span id="page-14-0"></span>WSímbolos e informações de segurança

A Tabela 1 apresenta os símbolos elétricos internacionais usados no testador e neste manual.

#### **Tabela 1. Símbolos elétricos internacionais**

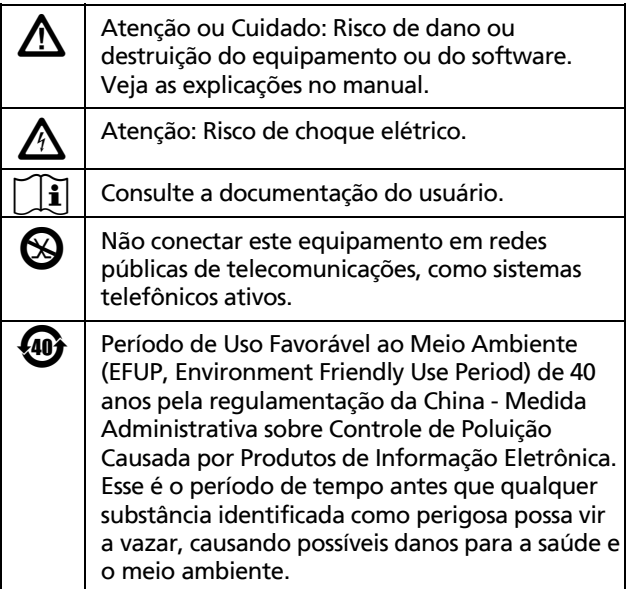

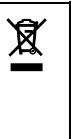

~ Este produto está em conformidade com os requisitos de marcação da Diretiva WEEE. A etiqueta afixada informa que não é possível descartar o produto elétrico/eletrônico em lixo doméstico comum. Categoria do Produto: Com relação aos tipos de equipamento no Anexo I da Diretiva WEEE, esse produto é classificado como um produto de "Instrumentação de controle e monitoramento" da categoria 9. Não descarte este produto no lixo comum. Para devolver produtos indesejados, entre em contato com o site do fabricante exibido abaixo do produto, o escritório de vendas ou o distribuidor. Conformidade com os padrões relevantes da Austrália.

MSIP-REM-FLK-016005052: aprovação EMC para Coreia

> Equipamento classe A (Equipamento de comunicação e broadcasting industrial)

Este produto está em conformidade com as exigências para equipamentos industriais de ondas eletromagnéticas (Classe A) e o vendedor ou usuário deve estar ciente disso. Este equipamento é indicado para uso em ambientes empresariais e não deve ser utilizado em ambientes domésticos.

## **Atenção**

**Para evitar risco de incêndio, choque elétrico ou lesão física:** 

- **Não abra a parte externa da unidade; nenhuma peça interna deve ser consertada ou trocada pelo usuário.**
- **Não modifique o testador.**
- **Não use o testador se este estiver danificado. Examine o testador antes de usá-lo.**
- **Se este equipamento for usado de outra forma que não a especificada pelo fabricante, a proteção fornecida pelo mesmo poderá ser afetada.**
- **Este testador não foi projetado para ser conectado a equipamentos, sistemas ou entradas telefônicas ativas, inclusive equipamentos de ISDN. A exposição a tensões aplicadas por essas interfaces pode danificar o testador, além de apresentar risco de choque elétrico ao usuário.**
- **Se o testador detectar tensão, mostrará uma tela com o símbolo de aviso de tensão (). A Figura 1 mostra exemplos dessas telas. Desconecte o testador se o símbolo de aviso de tensão aparecer.**
- **Sempre ligue o testador antes de conectálo a cabos. Ligar o testador ativa os circuitos de proteção de entrada do instrumento.**
- **Não use o testador se este não estiver funcionando normalmente. A proteção pode estar prejudicada.**
- **Antes de usar o testador, leia o folheto de informações de segurança.**

## **Cuidado**

**Para evitar a perda de dados e garantir máxima exatidão dos resultados de testes:** 

- **Nunca tente transferir dados de um PC para o testador durante a execução de um teste de cabo.**
- **Nunca use dispositivos de transmissão portáteis, como, por exemplo, walkietalkies e celulares, durante um teste de cabo.**
- **Troque as pilhas assim que aparecer o indicador de pilha fraca.**

<span id="page-16-0"></span>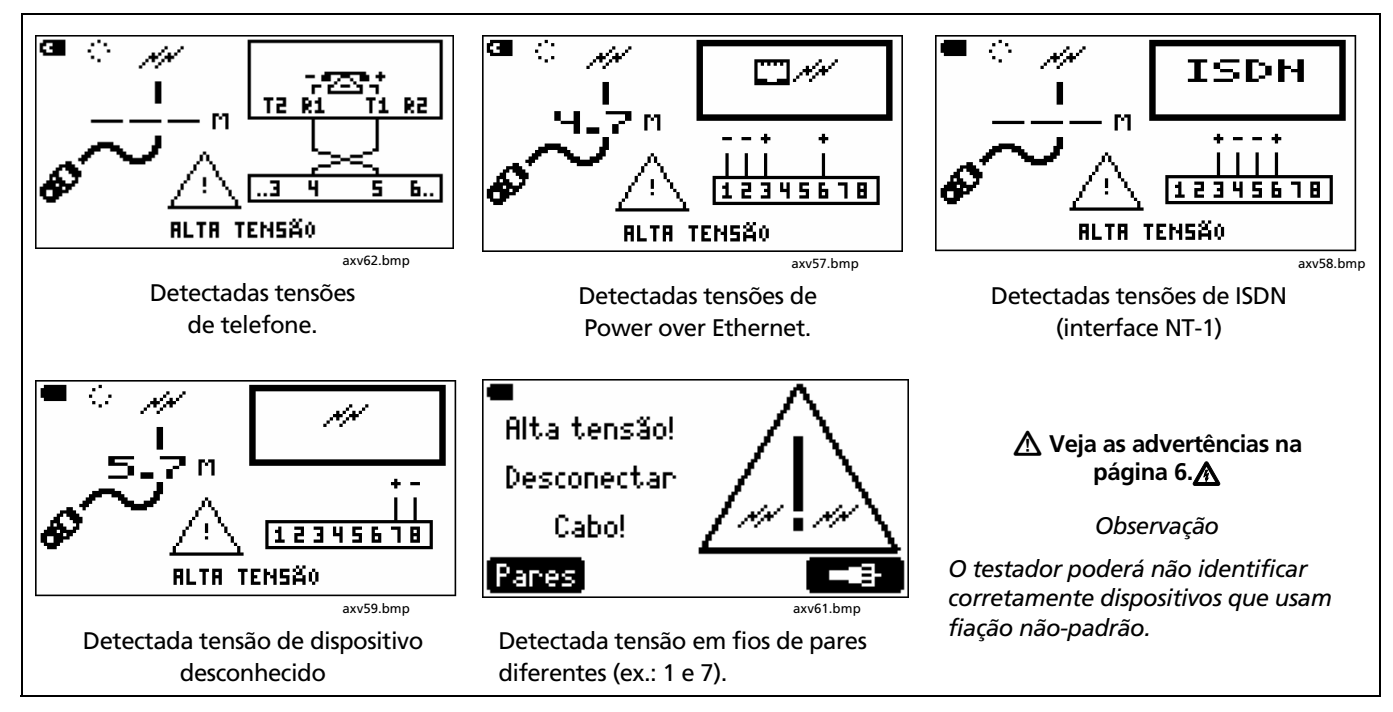

**Figura 1. Exemplos de telas de alerta referentes à tensão** 

## <span id="page-17-0"></span>**Características físicas**

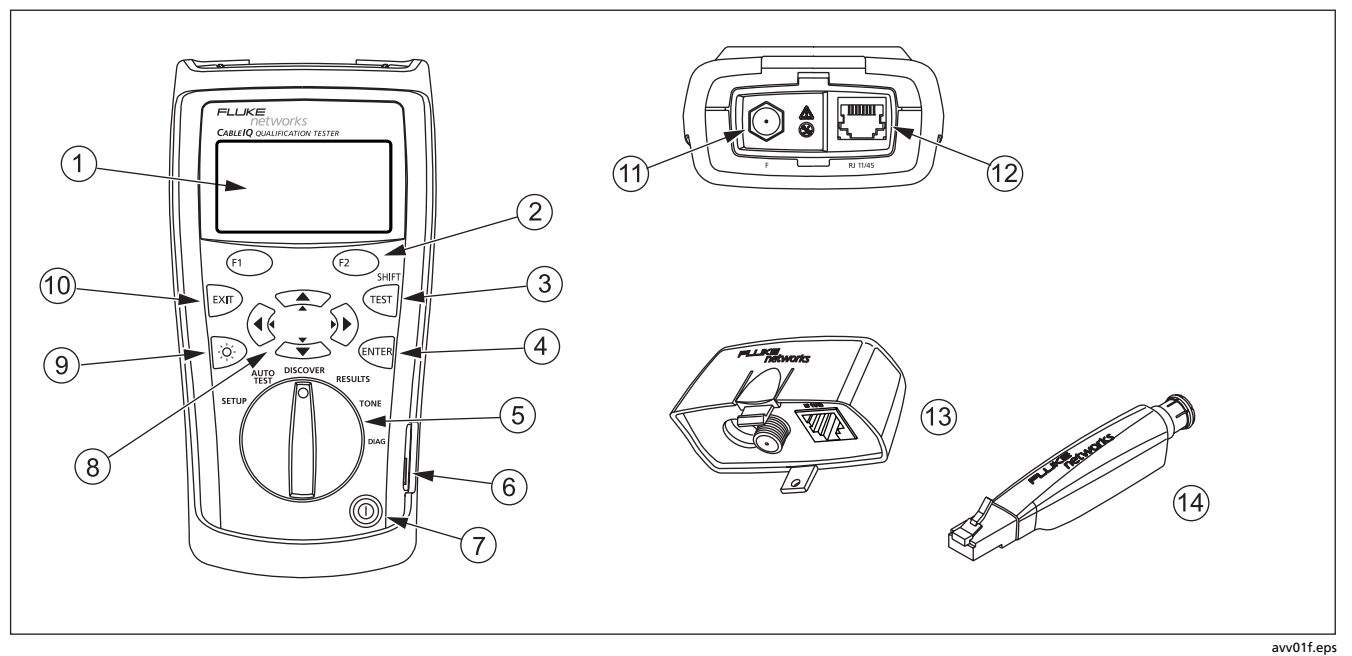

**Figura 2. Características** 

- $\circ$  Display de cristal líquido (LCD) com retroiluminação.
- $\widehat{B(2)}$   $\widehat{F(2)}$ : As teclas de função dão acesso a funções relacionadas à tela atual. As funções atuais são mostradas na tela, acima das teclas.
- $\Omega$   $\left( \mathbb{R}^n \right)$ : Inicia o teste de fibra selecionado no momento.
- $\overline{A}$  ( $\overline{B}$ ): A tecla de entrada seleciona o item realçado no menu. Para entrar e sair do modo de edição ao fazer seleções e editar texto.
- $\overline{6}$  Comutador rotativo seleciona os modos do testador.
- $\left( \widehat{6}\right)$  Porta USB para transferir de relatórios de teste para um PC e atualizar o software do testador. Veja "Transferência dos resultados para um PC" na página 62.
- $\Omega$ : Tecla liga/desliga.
- $\overline{(8)}$   $\overline{(}$   $\hat{)}$   $\implies$   $\infty$ : Teclas de seta para navegar nas telas e aumentar ou diminuir os valores alfanuméricos. Para navegar, use  $\mathcal{R} \ni \mathcal{R}$  para ir uma página para cima ou para baixo. Use **SHIFT** e<sup> $\infty$ </sup> ou  $\infty$  to para ir direto ao começo ou fim de uma lista.
- $\textcircled{1} \quad \textcircled{2}$ : Alterna entre os dois ajustes de intensidade da luz de fundo: intensa ou fraca.
- $(10)$   $\approx$   $\approx$  Sai da tela atual. Também serve para entrar e sair do modo de edição ao fazer seleções e editar texto.
- Conector F para conexão a cabo coaxial de 75 Ω.
- $(12)$  Tomada (jaque) modular para conectar com telefone e cabo de rede de par trançado. O jaque aceita conectores modulares de 8 pinos (RJ45) e 6 pinos (RJ11).
- $(13)$  Adaptador de wiremap com conector F e tomada modular. Veja mais detalhes em "Como usar o adaptador de wiremap e os identificadores remotos de cabo" na página 10.
- $(14)$  Identificador remoto de cabo (opcional) com conector F e jaque modular. Veja mais detalhes em "Como usar o adaptador Wiremap e os identificadores remotos de cabo" na página 10.

**Figura 2. Características (continuação)** 

## <span id="page-19-0"></span>**Como usar o adaptador de wiremap e os identificadores remotos de cabo**

A terminação do cabo sendo testado com adaptador de wiremap comum ou identificadores remotos opcionais proporciona as seguintes vantagens:

• **Testes completos de wiremap em cabeamento de par trançado**

Sem adaptador ou identificador de cabos o cabeamento não pode ser qualificado, porque o testador não consegue detectar todas as falhas de pinagem (wiremap). Os resultados de Autoteste são fornecidos apenas para fins informativos.

• **Identificação mais fácil de conexões de par trançado e coaxiais**

O número do adaptador aparece no display do wiremap. No modo Discover (Descoberta) pode-se usar vários identificadores remotos, cada um com um número diferente, para identificar conexões em patch panels.

O adaptador de wiremap e os identificadores remotos são funcionalmente idênticos, exceto pelos números de ID. O número da ID do adaptador de wiremap é 1. Os identificadores remotos estão disponíveis para outros número de ID.

Para conectar o identificador remoto a uma tomada modular (RJ) em área confinada, use o adaptador universal opcional e um cabo de manobra. Veja a Figura 3.

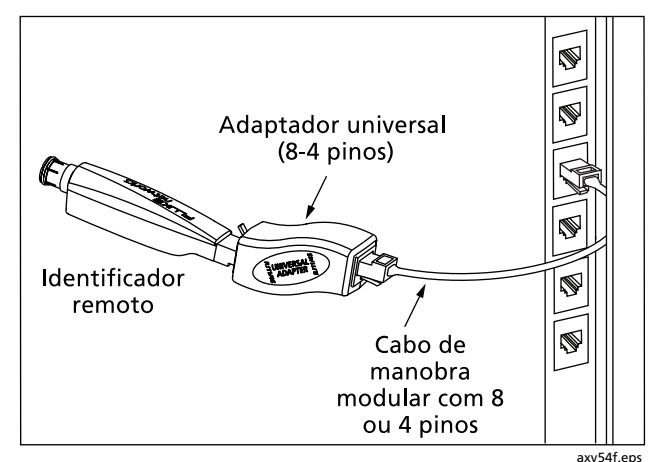

**Figura 3. Como usar o adaptador universal em áreas confinadas** 

## <span id="page-20-0"></span>**Alimentação de energia do testador**

O testador pode ser alimentado com 4 pilhas AA alcalinas (fornecidas), 4 pilhas níquel-metal-hidreto ou níquelcádmio recarregáveis ou 4 pilhas de lítio de 1,5 V.

A maioria das telas do testador apresenta o ícone  $(\blacksquare)$ que indica o estado da bateria, perto do canto inferior direito. A mensagem **Pilhas fracas!** aparece quando as pilhas estão muito fracas para o testador funcionar.

No uso normal, as pilhas duram cerca de 20 horas (com a luz de fundo na intensidade mais fraca).

A Figura 26 na página 65 mostra como trocar as pilhas.

## **Verificação do funcionamento**

O testador efetua um Autoteste básico toda vez que é ligado. Se o testador detectar algum erro ou não se ligar, consulte "Se parecer que há algo errado" na página 65.

## **Configuração das preferências do usuário**

As seções a seguir apresentam definições que podem ser modificadas desde o uso inicial do testador. Para saber sobre as definições de Autoteste, veja "Seleção dos testes a serem executados" na página 18.

### **Mudança de idioma e unidade de medida de comprimento**

Para mudar o idioma e as unidades de medida de comprimento:

- **1** Gire o comutador rotativo até a posição **SETUP**.
- **2** Pressione Dpara realçar **Idioma / m**⋅**pés**; em seguida, pressione  $\left(\begin{matrix} \text{cm} \\ \text{cm} \end{matrix}\right)$ .
- **3** Use  $\infty$   $\infty$  para realçar uma definição; em seguida, pressione  $\overline{\text{(MTE)}}$  ou  $\overline{\text{(1)}}$ .
- **4** Use  $\rightarrow$   $\rightarrow$  para mudar a definição e pressione  $\alpha$ .

### <span id="page-21-0"></span>**Configuração de data e hora**

A hora e a data são registradas com os Autotestes salvos. A hora é ajustada em formato de 24 horas.

Para ajustar a hora e a data:

- **1** Gire o comutador rotativo até a posição **SETUP**.
- **2** Pressione  $\infty$  para realcar **Hora / Data**; em seguida, pressione  $\overline{\text{env}}$  ou  $\widehat{\text{env}}$ .
- **3** Para selecionar um campo, realce-o usando  $\left(\begin{matrix} 1 & 0 \\ 0 & 0 \end{matrix}\right)$  e pressione  $\left(\begin{matrix} 1 \\ 1 \end{matrix}\right)$ .
- **4** Use  $\rightarrow$   $\rightarrow$  para mudar a definição contida no campo selecionado e pressione (WTER).

### **Entrada dos Dados do usuário**

A tela **Dados do usuário** permite digitar três linhas de texto. Esse texto é salvo com os resultados do Autoteste. Pode-se, por exemplo, digitar o nome do operador, nome da companhia, local de trabalho.

Para digitar os dados do usuário:

- **1** Gire o comutador rotativo até a posição **SETUP**.
- **2** Use  $\infty$  para realçar **Dados do usuário**; em seguida, pressione  $\widehat{(\mathbb{R}^{n}}$  ou  $\widehat{(\mathbb{R}^{n})}$ .
- **3** Use  $\rightarrow$  para realçar uma caixa de edição e  $presione^{\text{[NTER]}}$  ou  $\widehat{F_1}$ .
- **4** Use  $\widehat{\mathbb{Q}}$   $\widehat{\mathbb{R}}$   $\infty$  e as teclas de função para editar o texto, da forma descrita na Figura 4.
- **5** Pressione **GNTER** para salvar as mudanças efetuadas na caixa selecionada.
- **6** Repita as etapas 3 a 5 para editar o texto contido nas outras caixas.

<span id="page-22-0"></span>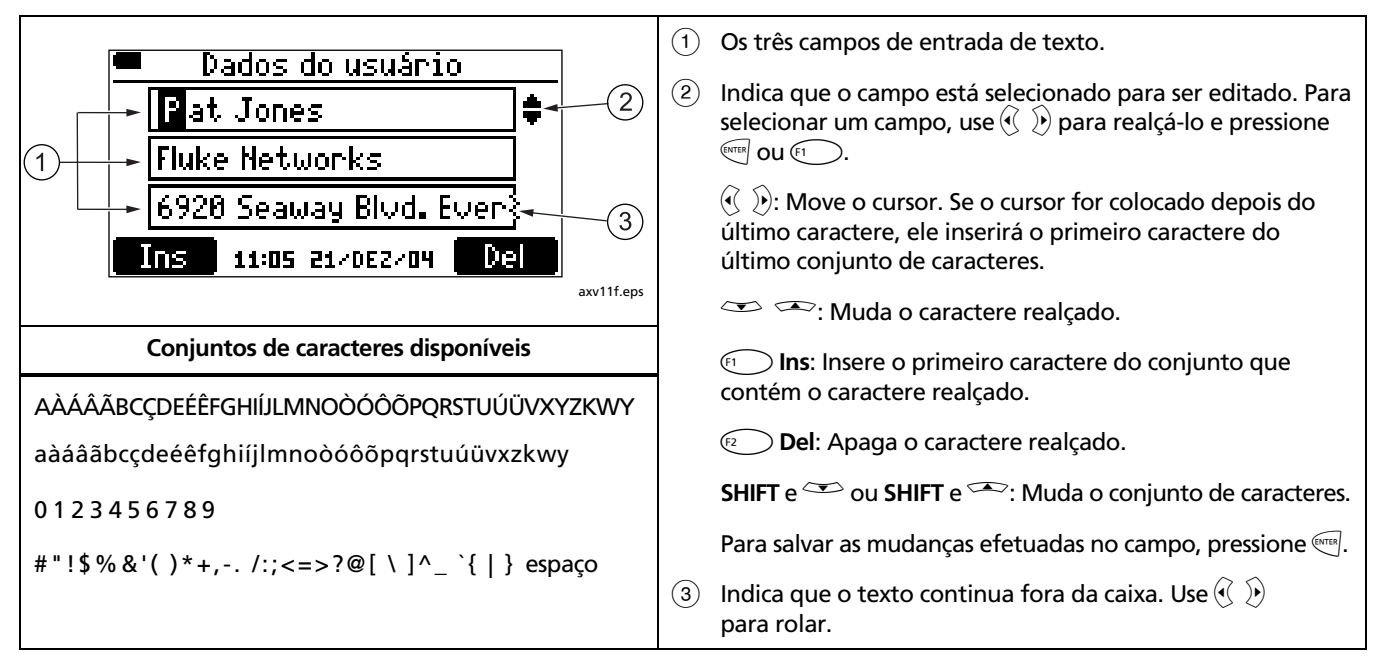

**Figure 4. Edição de texto** 

#### <span id="page-23-0"></span>**Desligamento automático**

O testator pode ser ajustado para permanecer ligado indefinidamente ou para se desligar automaticamente após 15 minutos de inatividade.

Para definir o desligamento automático:

- **1** Gire o comutador rotativo até a posição **SETUP**.
- **2** Pressione  $\infty$  para realçar **Desligamento automático**; em seguida, pressione  $\left(\begin{matrix} \n\text{matrix} \\
\text{1} & \text{matrix} \\
\text{2} & \text{matrix} \\
\text{3} & \text{matrix} \\
\text{4} & \text{4} \\
\text{5} & \text{4} \\
\text{6} & \text{4} \\
\text{7} & \text{4} \\
\text{8} & \text{4} \\
\text{9} & \text{5} \\
\text{10} & \text{6} \\
\text{11} & \text{6} \\
\text{12} & \text{6} \\
\text{13} & \text{6} \\
\text{14} & \text{7}\n\end{matrix}\right).$
- **3** Pressione  $\left( \bigcirc \right)$  are  $\left( \bullet \right)$   $\rightarrow$  Dara escolher entre **15 min.** ou **Nunca**; em seguida, pressione  $Q$ .

## **Ativação e desativação do alto-falante**

Desligar o alto-falante não desativa o alarme (bíper) de continuidade nem o gerador de tom sonoro.

Para ligar ou desligar o alto-falante:

- **1** Gire o comutador rotativo até a posição **SETUP.**
- **2** Pressione  $\infty$  para realçar **Alto-falante**; em seguida, pressione  $\widehat{(\text{MTER})}$  ou  $\widehat{(\text{F1})}$ .
- **3** Pressione  $\left( \bigcirc \right)$  are  $\left( \bullet \right)$   $\rightarrow$   $\left( \bullet \right)$  para escolher entre Ligar ou Desligar; em seguida, pressione <a>

## **Restabelecer configurações de fábrica**

 A função **Configurações de fábrica** restabelecem as seguintes configurações de fábrica:

- Configurações de NVP
- Os testes selecionados para o Autoteste
- As seleções de pares de wiremap para os Autotestes

Para restabelecer as configurações de fábrica:

- **1** Gire o comutador rotativo até a posição **SETUP**.
- **2** Pressione  $\infty$  para realçar **Configurações de fábrica**; em seguida, pressione  $\left(\begin{matrix} 1 & 0 \\ 0 & 1 \end{matrix}\right)$ .
- **3** Pressione  $\bigcirc$  **Sim.**

## <span id="page-24-0"></span>**Verificação das versões de software e hardware**

Antes de atualizar o software ou entrar em contato com a Fluke Networks com respeito ao testador, é conveniente saber qual é a versão do software e do hardware instalados.

- **1** Gire o comutador rotativo até a posição **SETUP**.
- **2** Pressione  $\infty$  para realcar **Dados do proprietário**; em seguida, pressione  $\text{Cov}$  ou  $\text{Cov}$ .

A tela **Versão** mostra o seguinte:

- **NS:** Número de série:
- **SW:** Versão do software
- **HW:** Versão do hardware
- **Data HW:** A data mais recente em que o funcionamento do testador foi verificado pelo centro de assistência técnica da Fluke Networks.

## **Qualificação de cabeamento por meio do Autoteste**

O Autoteste informa se o cabeamento é compatível com determinada aplicação. Se o cabeamento não se qualificar para determinada aplicação, o Autoteste ajudará a identificar o problema fornecendo informações sobre falhas.

Os resultados de Autoteste podem ser salvos para se documentar a instalação.

O Autoteste tem capacidade de qualificar cabeamento para as seguintes aplicações:

- Serviço de Ethernet de par trançado 10BASE-T, 100BASE-TX, e 1000BASE-T
- VoIP (protocolo Voz sobre Internet)
- Serviço Firewire (1394b-S100) em cabeamento de par trançado
- Serviço de telefone analógico
- Wiremap para qualquer aplicação
- Aplicações coaxiais de 75 Ω, como televisão a cabo

A qualificação é diferente da certificação feita por testadores como, por exemplo, o CableAnalyzer da Fluke Networks DTX. Certificação implica na realização de testes que usam como referência um padrão do setor e um limite de teste (ex.: Categoria 6 e link permanente TIA Cat 6). O cabeamento precisa apresentar um desempenho dentro dos limites definidos, de 1 MHz até a freqüência mais alta definida pelo padrão.

Qualificação significa que o cabeamento tem as condições necessárias para determinada aplicação, como, por exemplo, serviço Ethernet 100BASE-TX. O Autoteste qualifica o cabeamento testando os parâmetros

apresentados na Tabela 2 e compara os resultados aos requisitos da aplicação em questão.

Se o resultado do Autoteste for insatisfatório, será possível diagnosticar o problema. Consulte também "Diagnóstico de falhas de cabeamento" na página 73 para ver as causas comuns de falhas.

<span id="page-26-0"></span>

| <b>Teste</b>             | Wiremap <sup>1</sup> | Comprimento            | Desvio do retardo<br>(Delay Skew) | Desempenho do sinal <sup>2</sup> |
|--------------------------|----------------------|------------------------|-----------------------------------|----------------------------------|
| 1000BASE-T               |                      |                        |                                   |                                  |
| 100BASE-TX               |                      |                        |                                   |                                  |
| 10BASE-T em par trançado |                      |                        |                                   |                                  |
| <b>VolP</b>              |                      |                        |                                   |                                  |
| Wiremap                  |                      | $\bullet^3$            |                                   |                                  |
| 1394b S100 (Firewire)    |                      |                        |                                   |                                  |
| Telco                    |                      | $\bullet$ <sup>3</sup> |                                   |                                  |
| Coaxial (75 $\Omega$ )   | $\bullet^4$          | $\bullet$ <sup>3</sup> |                                   |                                  |

**Tabela 2. Parâmetros de Autoteste** 

1. Adaptador de wiremap ou identificador remoto de cabo necessário para efetuar todos os testes de pinagem.

2. Testes de: diafonia (crosstalk), perda por inserção (atenuação) e perda de retorno. Em 1000BASE-T, também é efetuado teste de ELFEXT (equal-level far-end crosstalk).

- 3. O teste não tem limite de comprimento, de modo que o resultado do teste de comprimento sempre é "passa".
- 4. O teste de wiremap em cabo coaxial consiste em continuidade de condutor e blindagem.

#### <span id="page-27-0"></span>**Seleção dos testes a serem executados**

Para escolher os testes que devem ser executados durante o Autoteste:

Gire o comutador rotativo até a posição **SETUP**, em seguida, selecione **Autotestes**. Ou gire o computador rotativo até a posição **AUTOTEST** e pressione (F1 **Configuração**.

A Figura 5 descreve como usar as telas de configuração de Autoteste.

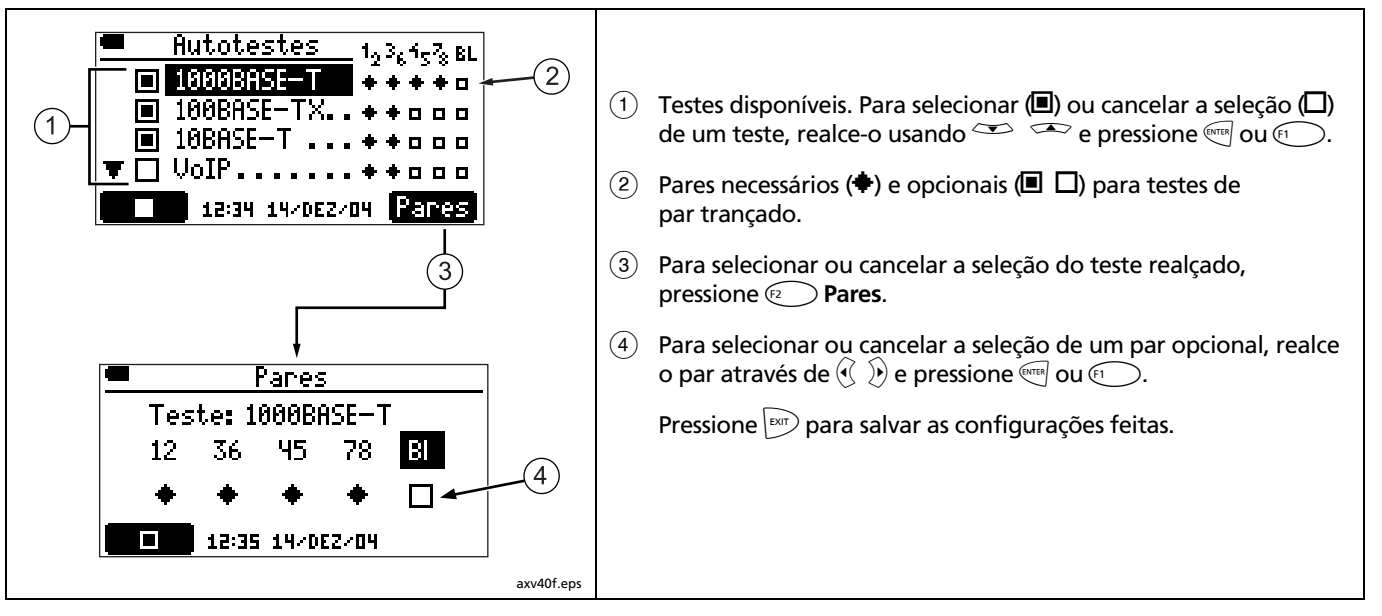

**Figura 5. Telas de configuração de Autoteste** 

### <span id="page-28-0"></span>**Autoteste de cabeamento de par trançado**

#### *Observações*

*É necessário conectar um adaptador de wiremap ou um identificador remoto na extremidade do cabeamento para poder verificar totalmente a pinagem (wiremap).* 

*O Autoteste não aceita o uso de múltiplos identificadores remotos (função MultiMap).* 

*Se forem usados cabos de manobra no extremo proximal ou distal durante o autoteste, a Fluke recomenda que sejam de pelo menos 2 metros de comprimento.* 

*O Autoteste não será efetuado se o testador estiver conectado a uma porta de dados ou detectar tensão ou curto no cabeamento.* 

- **1** Ligue o testador. Gire o comutador rotativo até a posição **AUTOTEST**.
- **2** Para mudar os testes que devem ser executados,  $F_1$  ou  $F_2$ . Veja a página 18.
- **3** Conecte o testador e o adaptador de wiremap ou o identificador de cabo ao cabeamento. As Figuras 6, 7 e 8 mostram as conexões mais comuns.
- **4** Pressione <sup>(TEST</sup>). O Autoteste continua quando é detectado um adaptador de wiremap ou identificador de cabo. O gerador de tom sonoro analógico é ativado se nada for detectado.
- **5** Para salvar o teste:
	- a. Pressione  $\odot$   $\blacksquare$ .
	- b. Use  $\infty$  e  $\infty$  e  $\infty$  para selecionar o campo **Local**, **Localização** ou **Tomada** para editar. Pode-se digitar até 17 caracteres em cada campo. Veja na Figura 4 na página 13 mais detalhes sobre como editar texto.

Para ver uma lista de nomes predefinidos para o campo realçado, pressione J**Lista**. Use **ADCO, A D ou SHIFT** + ADD para navegar na lista. Use  $\overline{\text{Cov}}$  ou  $\overline{\text{Cov}}$  para selecionar uma entrada.

**c.** Na tela **Entrar ID** pressione <sup>(2</sup>) **RID** para salvar os resultados com as entradas de **Local**, **Localização** e **Tomada**, da forma mostrada.

#### *Observação*

*O último caractere da seqüência de Tomada aumenta cada vez que o Autoteste é salvo.* 

<span id="page-29-0"></span>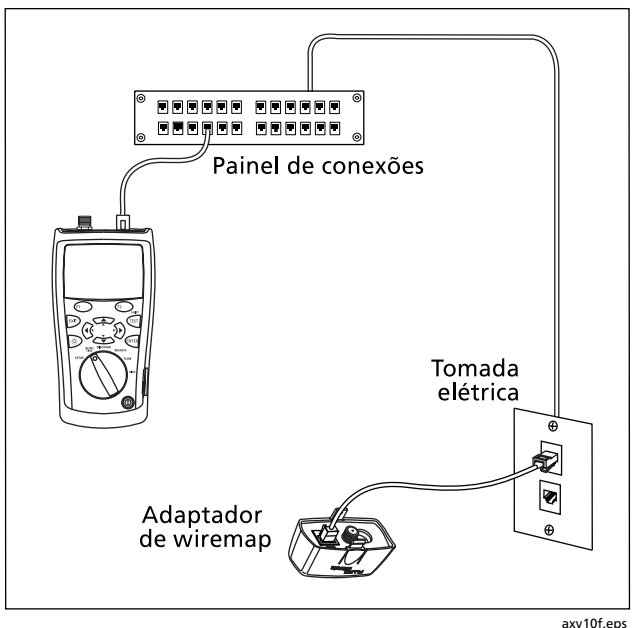

**Figura 6. Conexões de Autoteste para cabeamento de rede de par trançado** 

#### **Conexão com topologia em estrela**

Cabos telefônicos ligados em topologia de estrela (Figura 7) interligam-se através de uma derivação em paralelo no centro de distribuição. A derivação em paralelo conecta cada fio a todos os outros fios do mesmo número.

O testador detecta as derivações em paralelo e mede a distância até as mesmas. Para medir o comprimento de cada cabo conectado à derivação em paralelo, é necessário conectar o adaptador de wiremap ou identificador remoto à derivação, e o testador na tomada. O testador não mede comprimento para além da derivação em paralelo, porque as reflexões das conexões da derivação interferem nas medições.

Se o testador for conectado à derivação em paralelo, ele medirá o comprimento apenas até a derivação, o que corresponde somente ao comprimento do cabo de manobra.

<span id="page-30-0"></span>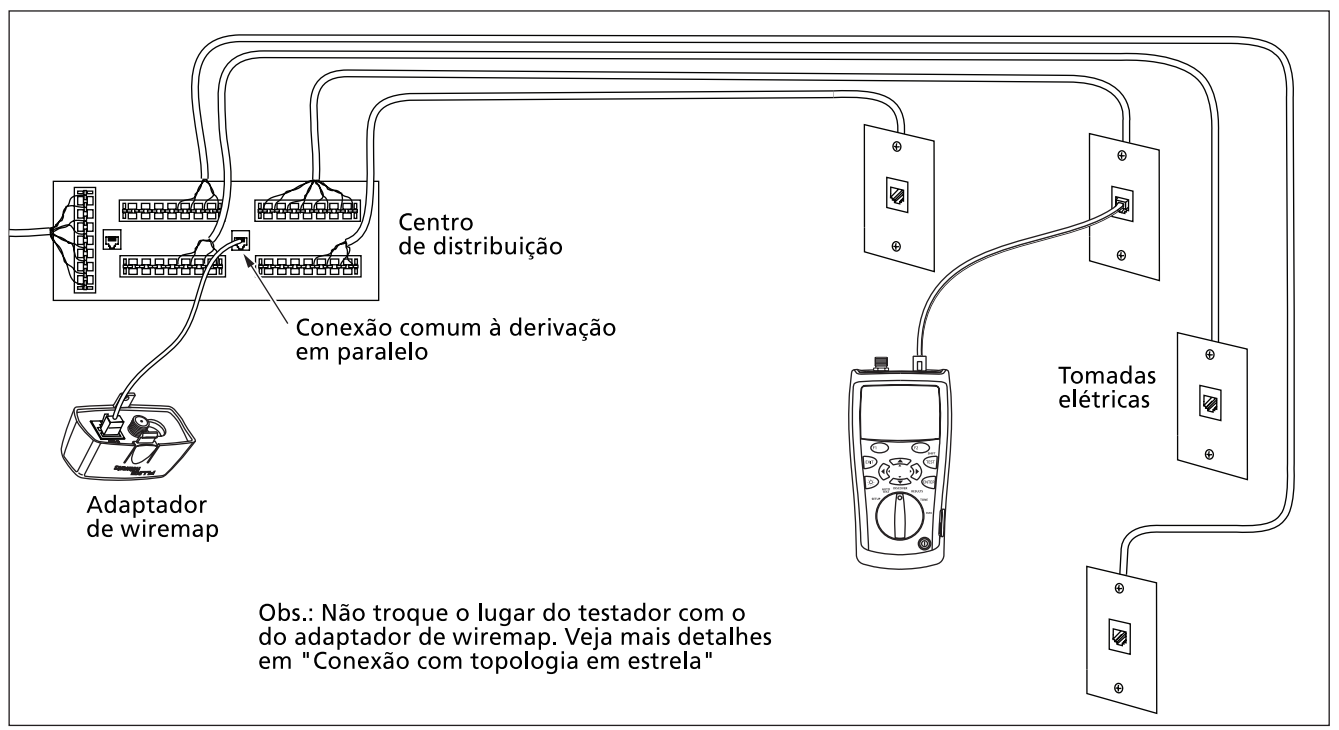

axv12f.eps

**Figura 7. Conexões de Autoteste para cabeamento telefônico com topologia em estrela** 

#### <span id="page-31-0"></span>**Conexão com topologia de barramento**

Cabos telefônicos interligados com topologia de barramento (Figura 8) fazem a ligação das tomadas em série. Nesta topologia, é medido o comprimento a partir da última tomada até o centro de distribuição.

Se for feita a conexão a uma tomada no meio da série, o testador informará que existe uma derivação em paralelo. O comprimento indicado corresponderá ao comprimento até a tomada, que é o comprimento do cabo de manobra. O testador não mede o comprimento além da tomada, porque as reflexões dos cabos dos dois lados interferem nas medições.

**Dica:** Para verificar rapidamente wiremaps de cabeamento telefônico conectado a uma derivação em paralelo, use a função MultiMap do modo **DISCOVER**. Veja a página 46.

Se não tiver certeza de que tomada é a última do barramento, faça o seguinte:

- **1** Conecte o adaptador de wiremap ou identificador de cabo ao começo do barramento, no centro de distribuição.
- **2** Conecte o testador a uma tomada. Gire o comutador rotativo até a posição **DISCOVER**.
- **3** Se o testador indicar a existência de derivação em paralelo, passe para outra tomada. A última tomada não indicará derivação em paralelo e mostrará o comprimento até o centro de distribuição.

#### **Sobre qualificação para VoIP (protocolo Voice Over Internet)**

Cabeamento qualificado para VoIP tem a capacidade necessária para aplicações de voz através do protocolo IP. Contudo, a qualidade de serviço varia dependendo de outros fatores. Esses fatores incluem a qualidade do sistema de transmissão entre o dispositivo VoIP do extremo remoto e o cabeamento em questão, o equipamento usado e as configurações e desempenho de qualidade de serviço (QoS) do equipamento.

<span id="page-32-0"></span>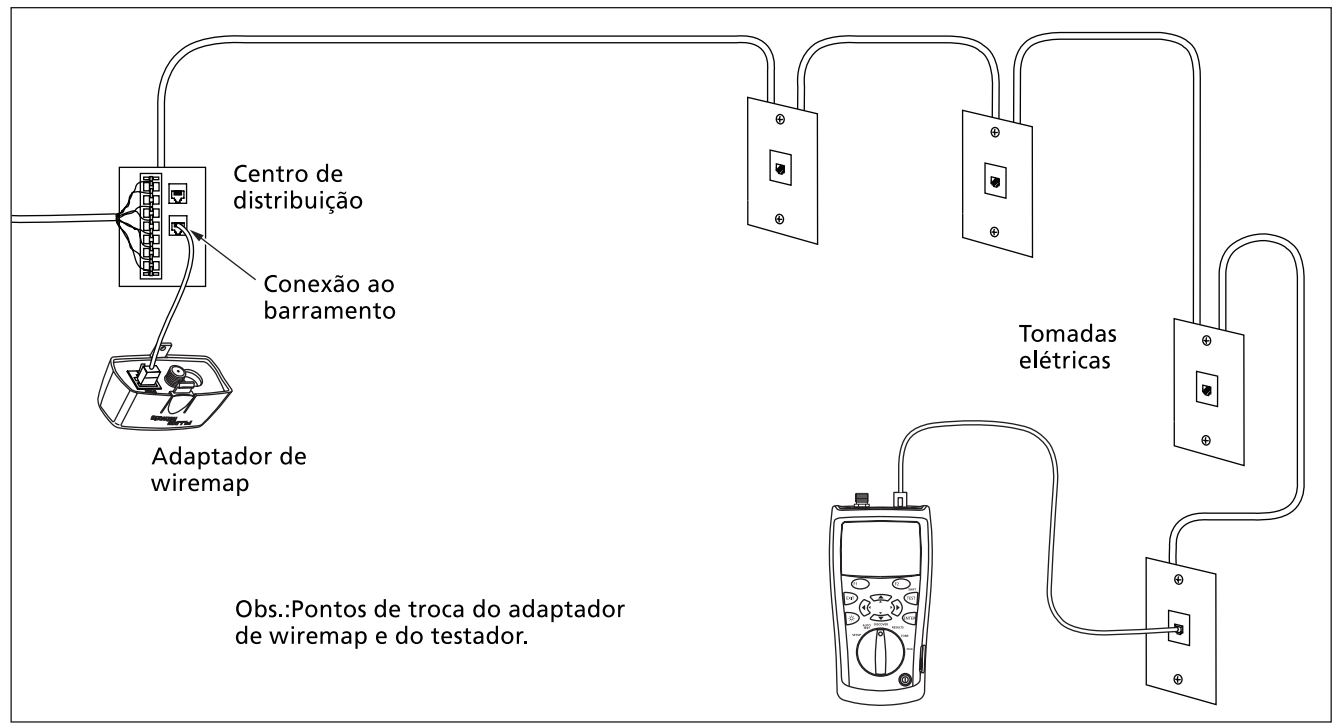

axv13f.eps

**Figura 8. Conexões de Autoteste para cabeamento telefônico com topologia de barramento** 

#### <span id="page-33-0"></span>**Resultados de Autoteste para cabeamento de par trançado**

O Autoteste apresenta os resultados com três níveis de detalhes, conforme mostrado nas Figuras 9 a 12.

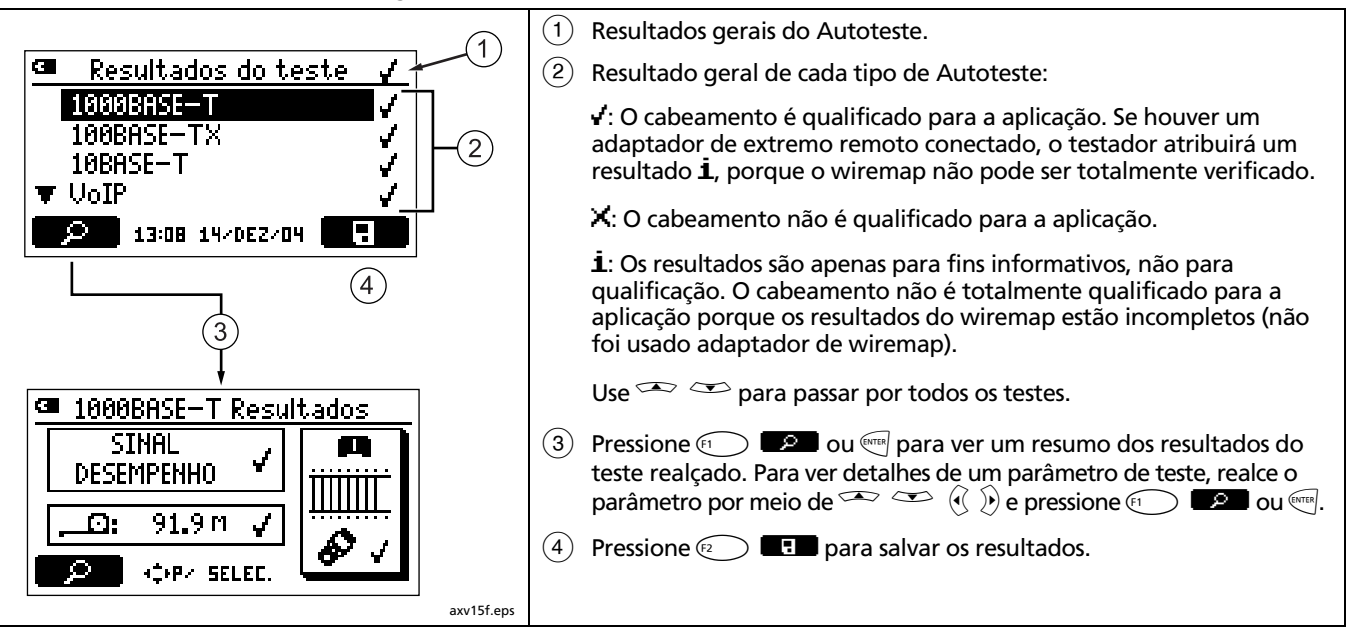

**Figura 9. Telas de resumo de Autoteste** 

#### **Resultados de wiremap**

<span id="page-34-0"></span>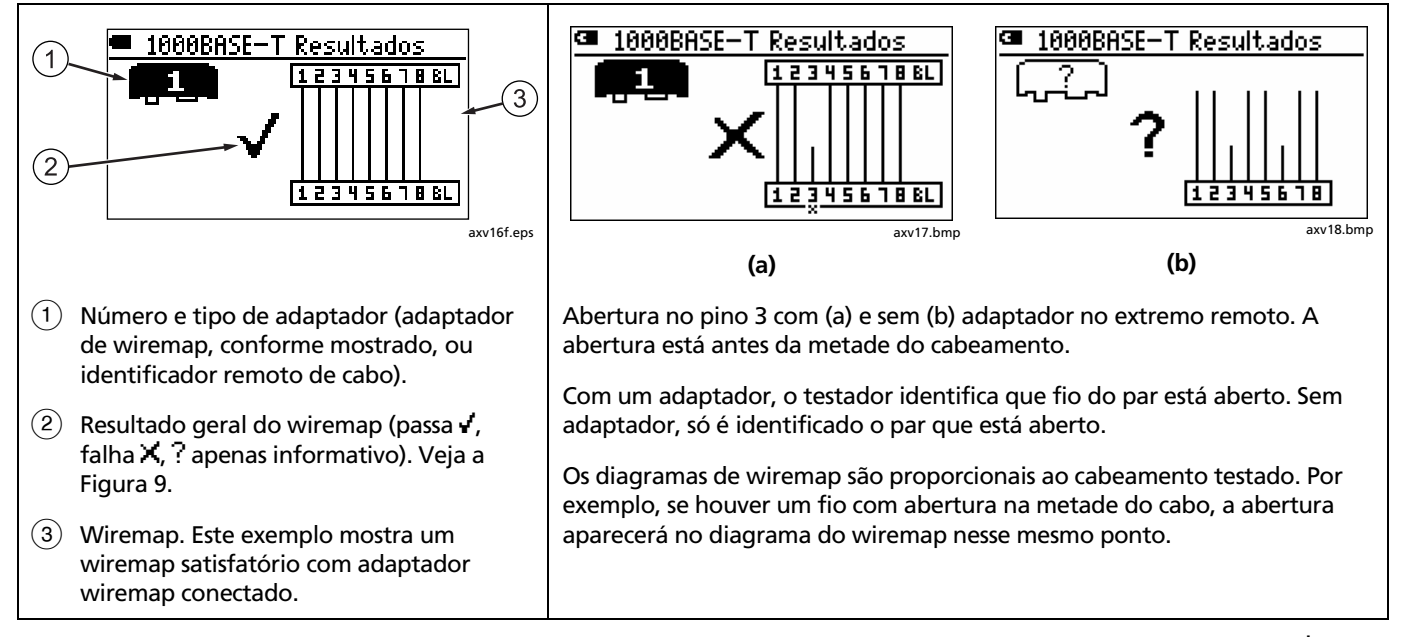

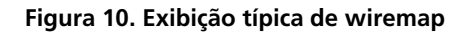

-continua-

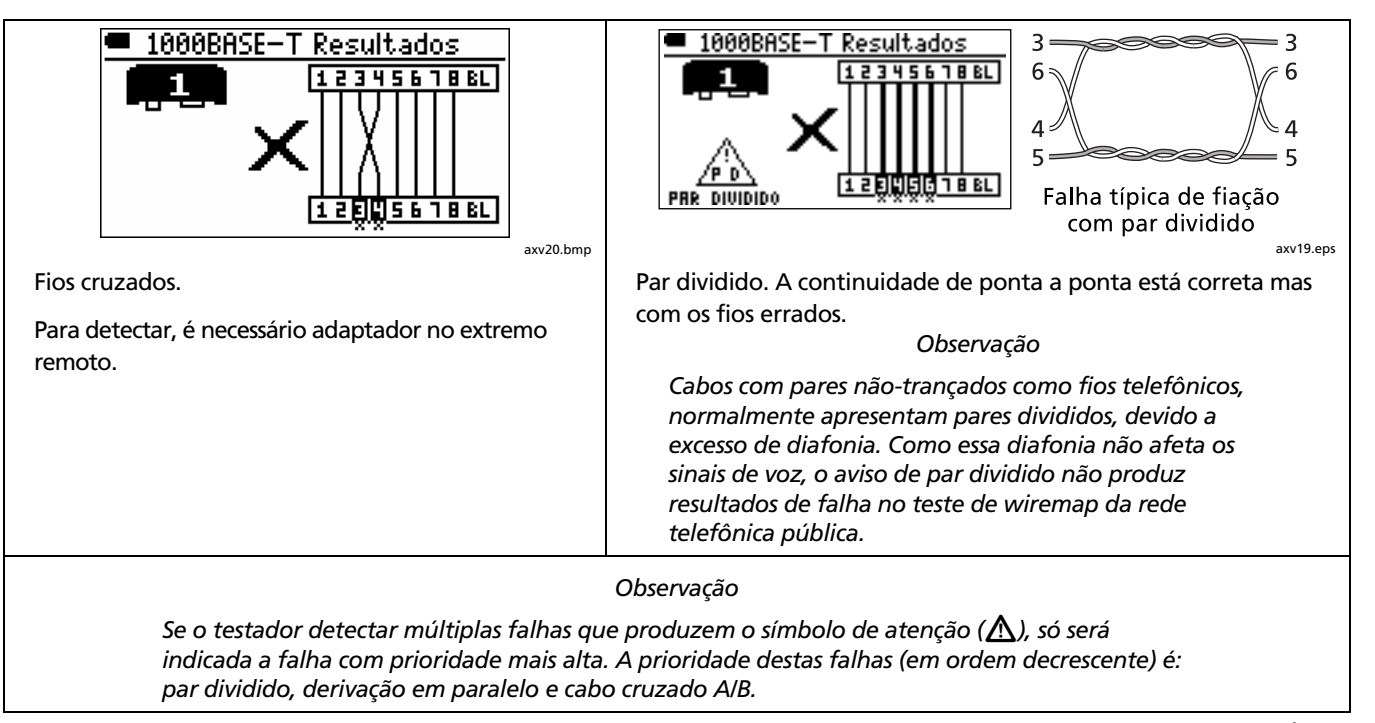

-continua-

**Figura 10. Exibição típica de wiremap (continuação)**
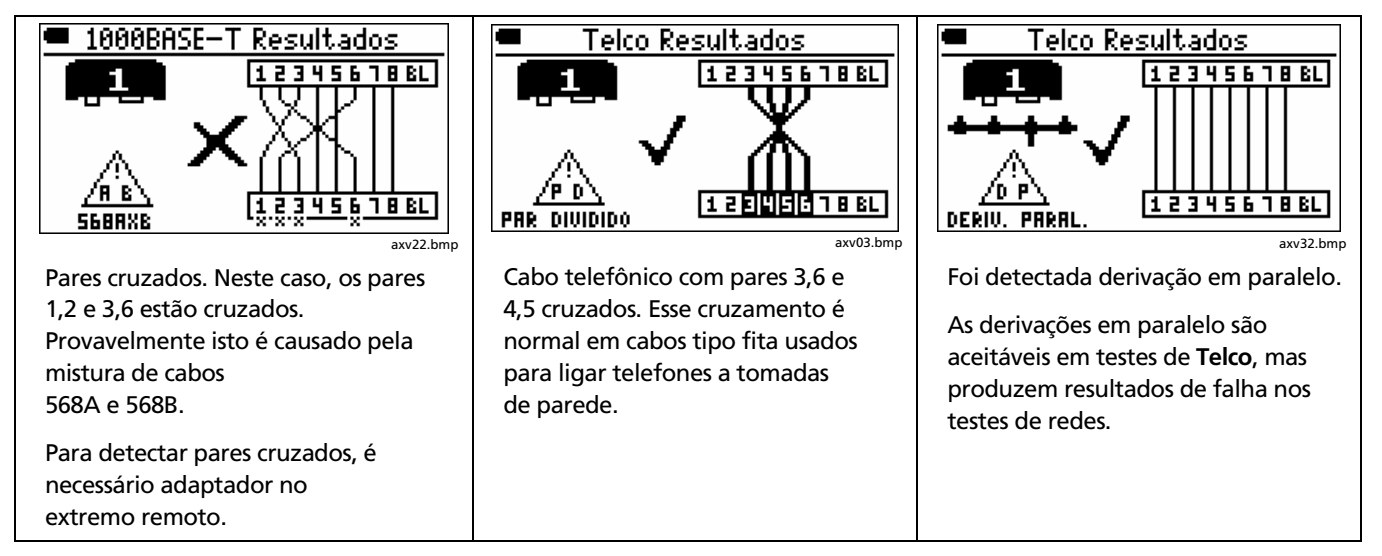

**Figura 10. Exibição típica de wiremap (continuação)**

#### **Resultados de desempenho do sinal**

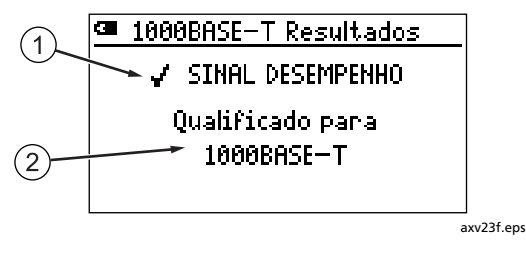

*Observação* 

*Os resultados de desempenho do sinal com cabos de menos de 4 metros (13 pés) de comprimento nem sempre é confiável.* 

 $(1)$  Resultado de desempenho do sinal: qualificado/desqualificado. Desempenho do sinal inclui diafonia, perda por inserção e perda de retorno. Com 1000BASE-T, também é efetuado teste de ELFEXT (equal-level far-end crosstalk).

- $\Omega$  Informações sobre o desempenho do sinal:
	- **Qualificado para <nome da aplicação>**: O cabeamento tem as condições necessárias para a aplicação.
	- **Não há necessidade de nenhum teste de desempenho de sinal para a qualificação**: Aparece somente nos testes de **Telco** e **Wiremap**.
	- **Falha fiação! Não testado**: O testador não avalia o desempenho do sinal se houver falha de wiremap, comprimento ou desvio do retardo.
	- **Falha de conexão**: Foi detectada falha localizada de diafonia. Falhas localizadas normalmente são causadas por más conexões. Examine o cabeamento no local indicado. Consulte o Apêndice para ver outras causas de falhas de diafonia.
	- **Falhas distribuídas de cabos**: Problema de impedância ou diafonia detectado ao longo da maior parte ou de todo o cabeamento. O cabeamento é de qualidade inferior ou da categoria errada para a aplicação em questão.

-continua-

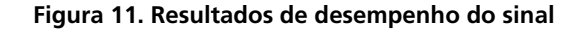

- **Dica:** Para saber se a falha é causada por problema de impedância ou diafonia, use as funções **Local. falha diafonia** e **Local. falha impedância** no modo de diagnóstico (**DIAG**).
- **Falha detectada:** Foi detectada falha localizada de impedância. Falhas localizadas normalmente são causadas por más conexões. Examine o cabeamento no local indicado. Consulte o Apêndice para ver outras causas de falhas de impedância.
- **Falha na conexão com o testador:** O plugue conectado ao testador está em mau estado ou o conector do testador está danificado.
- **Falha de perda por inserção:** A atenuação do cabeamento é muito alta. Consulte o Apêndice para ver as causas de problemas de perda por inserção.
- **Falha larg.banda 1000BASE-T:** Cabo com ELFEXT (equal-level far-end crosstalk) muito alto. Isto pode ser causado por qualidade inferior do cabo ou do equipamento de conexão. Consulte o Apêndice para ver outras causas de falhas de ELFEXT.

**Figura 11. Resultados de desempenho do sinal (continuação)** 

#### **Resultados de comprimento**

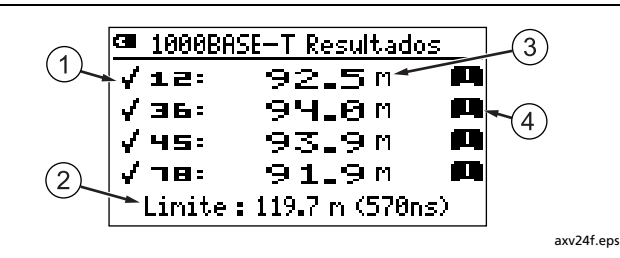

- $(1)$  Resultado de desempenho do sinal: qualificado/desqualificado indicado apenas com relação aos pares necessários para a aplicação ou selecionado nas configurações de Autoteste.
- $\overline{2}$  Comprimento e limites de retardo do sinal. O retardo é indicado em nanossegundos (ns). 1 nanossegundo é igual a 0,000000001 segundo.

(3) Comprimento do par.

### *Observação*

*É normal haver uma diferença de 2 % a 5 % nas medições de comprimento entre os pares trançados. Isso se deve a diferenças no número de torções dos pares.* 

- $\overline{4}$ ) Terminação do par:
	- $\blacksquare$   $\blacksquare$ : Existe um adaptador de wiremap ou identificador remoto com este número.
	- $\equiv$ : Abertura
	- E: Derivação em paralelo
	- ?: O testador não está conseguindo identificar a terminação.

-continua-

**Figura 12. Telas de resultados de comprimento** 

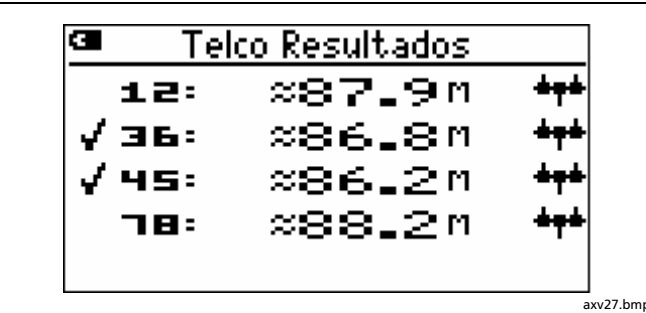

Detectada derivação em paralelo à distância aproximada de 86 m.

Esta distância é aproximada (≈) porque múltiplas reflexões da derivação em paralelo interferem nas medições de comprimento.

### *Observação*

*A detecção de derivação em paralelo requer um mínimo de duas ramificações (excluindo-se a ramificação conectada ao testador) de pelo menos 4,6 metros cada, com comprimento total de pelo menos 12,2 metros.* 

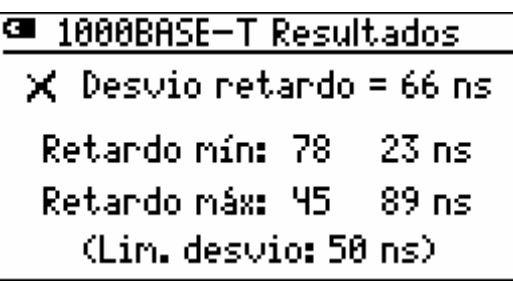

axv27.bmp axv33.bmp

Falha: desvio do retardo (somente para 1000BASE-T). Os resultados referentes a desvio do retardo só estão presentes no caso de falha que corresponde a desvio do retardo.

O desvio do retardo (Delay Skew) consiste na diferença entre os tempos de chegada dos sinais nos cabos de pares. Consulte o Apêndice para ver as causas de problemas de desvios do retardo.

### *Observação*

*Se houver resultado de falha tanto no teste de comprimento quanto no de desvio, só serão mostrados os de comprimento.*

**Figura 12. Telas de resultados de comprimento (continuação)**

### **Autoteste em cabeamento coaxial (75** Ω**)**

- **1** Ligue o testador e gire o comutador rotativo até a posição **AUTOTEST**.
- **2** Pressione  $\mathbb{R}$   $\Box$  se o teste de cabeamento coaxial estiver desativado **GNTER** ou  $\widehat{F_1}$  Setup para ativá-lo.
- **3** Conecte o testador e o adaptador de wiremap ou identificador de cabo ao cabeamento, conforme mostrado na Figura 13.
- **4** Pressione <sup>(TEST</sup>). O Autoteste continua quando é detectado um adaptador wiremap ou localizador de ID. O gerador de tom sonoro analógico é ativado se nada for detectado.
- **5** Para ver os resultados, pressione  $\left( \begin{matrix} 1 \end{matrix} \right)$  **Mexical A.** Veja a Figura 14.
- **6** Para salvar o teste:
	- a. Pressione  $\text{R}$   $\blacksquare$ .
	- b. Use  $\infty$  e  $\infty$  e  $\infty$  para selecionar o campo **Local**, **Localização** ou **Tomada** para editar. Pode-se digitar até 17 caracteres em cada campo. Veja na Figura 4 na página 13 mais detalhes sobre como editar texto.

Para ver uma lista de nomes predefinidos para o campo realçado, pressione J**Lista**. Use  $\overline{A}$  $\overline{A}$ ,  $\oplus$   $\overline{B}$  ou **SHIFT** +  $\overline{A}$  $\overline{A}$  para navegar na lista. Use  $\overline{\text{SUSP}}$  ou  $\widehat{\text{SUSP}}$  para selecionar uma entrada.

**c.** Na tela **Entrar ID** pressione **E** salvar os resultados com as entradas de **Local**, **Localização** e **Tomada**, da forma mostrada.

### *Observação*

*O último caractere da seqüência de Tomada aumenta cada vez que o Autoteste é salvo.* 

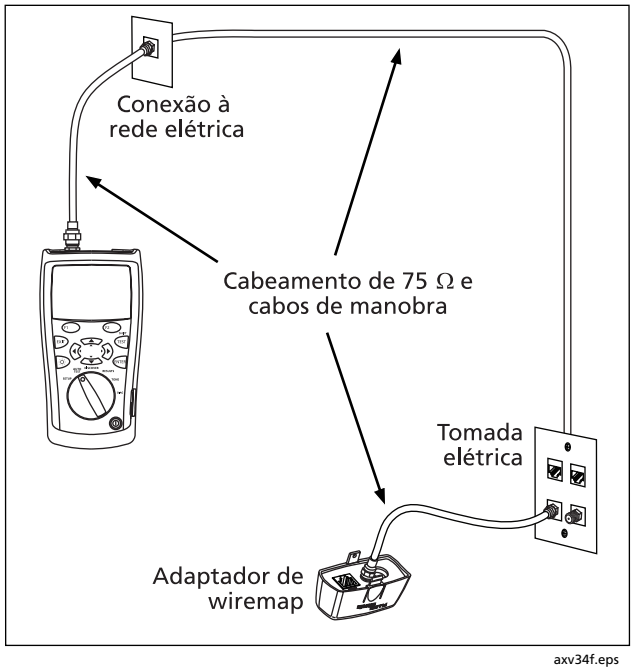

**Figura 13. Conexões de Autoteste para cabeamento coaxial** 

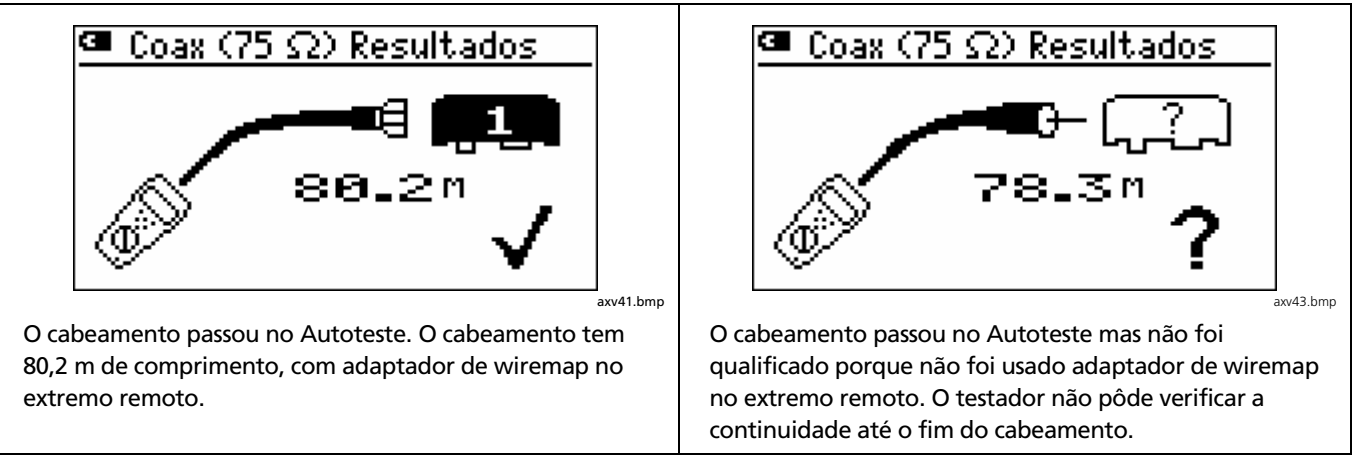

-continua-

**Figura 14. Resultados de Autoteste para cabeamento coaxial** 

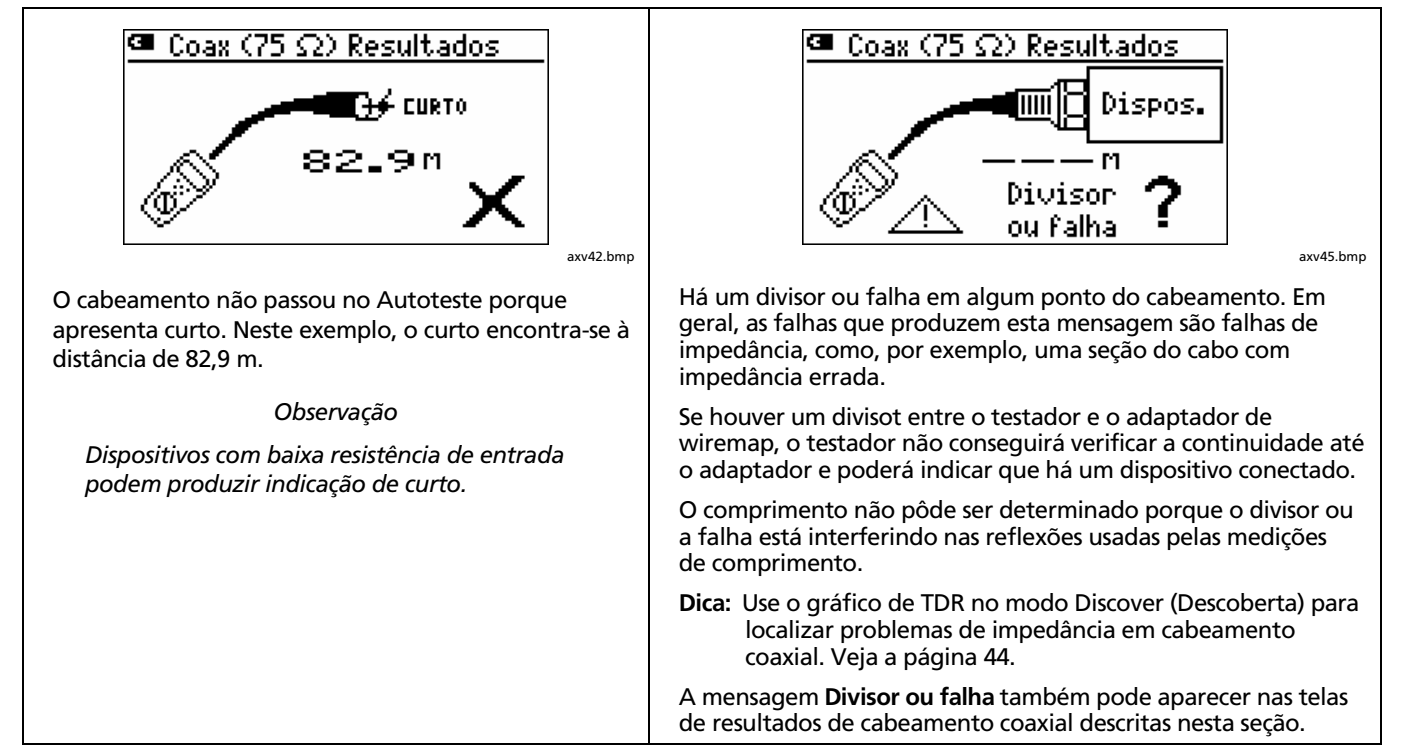

-continua-

**Figura 14. Resultados de Autoteste para cabeamento coaxial (continuação)** 

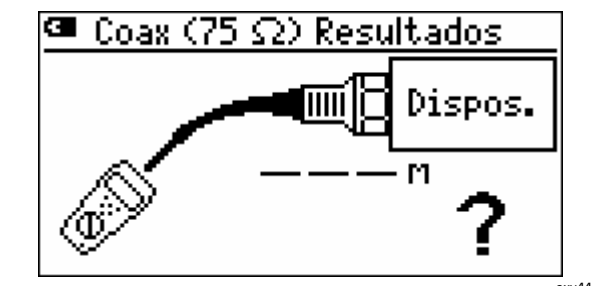

O cabeamento está conectado a um dispositivo como, por exemplo, televisão, serviço de CATV, VCR, DVD player, parabólica ou antena. O dispositivo está desligado ou o sinal está fora da faixa de detecção do testador (40 MHz a 150 MHz).

O cabeamento não pôde ser qualificado porque não foi possível determinar o comprimento. O dispositivo interfere nas reflexões usadas nas medições de comprimento.

Alguns divisores também podem ser indicados como se fossem dispositivos.

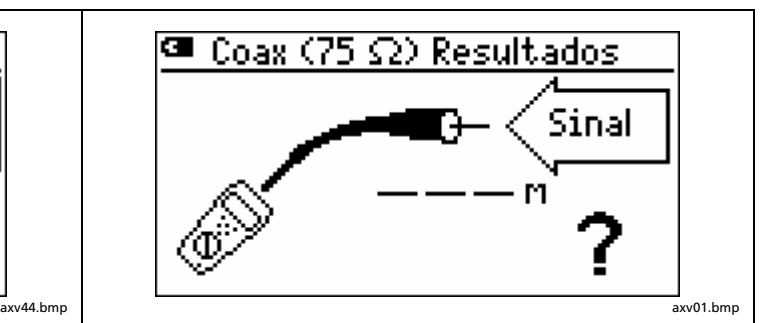

O cabeamento está conectado a uma fonte de sinal ativa que está dentro da faixa de detecção do testador (40 MHz a 150 MHz) como, por exemplo, televisão, serviço de CATV, VCR, DVD player, parabólica ou antena.

O cabeamento não pôde ser qualificado porque não foi possível determinar o comprimento. O dispositivo interfere nas reflexões usadas nas medições de comprimento.

**Figure 14. Resultados de Autoteste para cabeamento coaxial (continuação)**

## **Descoberta das características do cabeamento**

O modo Discover (Descoberta) permite examinar wiremaps (pinagem; mapeamento dos fios dos cabos), medir comprimentos e determinar se o cabeamento está conectado a algum dispositivo de vídeo ou rede. O modo Discover é executado continuamente para ajudar a identificar e isolar conexões intermitentes.

O modo Discover dá as seguintes informações:

#### **Com cabeamento de par trançado**

- Wiremap
- **Comprimento**
- Velocidade de uma porta anexada (ex.: hub ou placa de interface de rede de um PC)
- Conexão a serviço telefônico

#### **Com cabeamento coaxial de 75** Ω

- Continuidade
- Comprimento
- Indica presença de sinal ou conexão a um dispositivo (ex.: serviço CATV, VCR, DVD player, parabólica ou antena)

• Gráfico de TDR (Reflectometria no domínio do tempo). Indica mudanças de impedância ao longo do cabeamento.

Os resultados do modo Discover não podem ser salvos.

Para testar cabeamento no modo Discover:

#### *Observações*

*Sem conectar o adaptador wiremap ou identificador remoto ao extremo remoto do cabeamento de par trançado, o testador consegue detectar apenas um número reduzido de tipos de falhas de wiremap.* 

**1** Conecte o testador ao cabeamento. As Figuras 6, 7, 8 e 13 nas páginas 20, 21, 23 e 33 mostram as conexões comuns usando-se o adaptador de wiremap.

Também se pode fazer a conexão com cabeamento conectado à rede ou a dispositivos de vídeo.

**2** Gire o comutador rotativo até a posição **DISCOVER**.

### **Resultados de cabeamento de par trançado no modo Discover (Descoberta)**

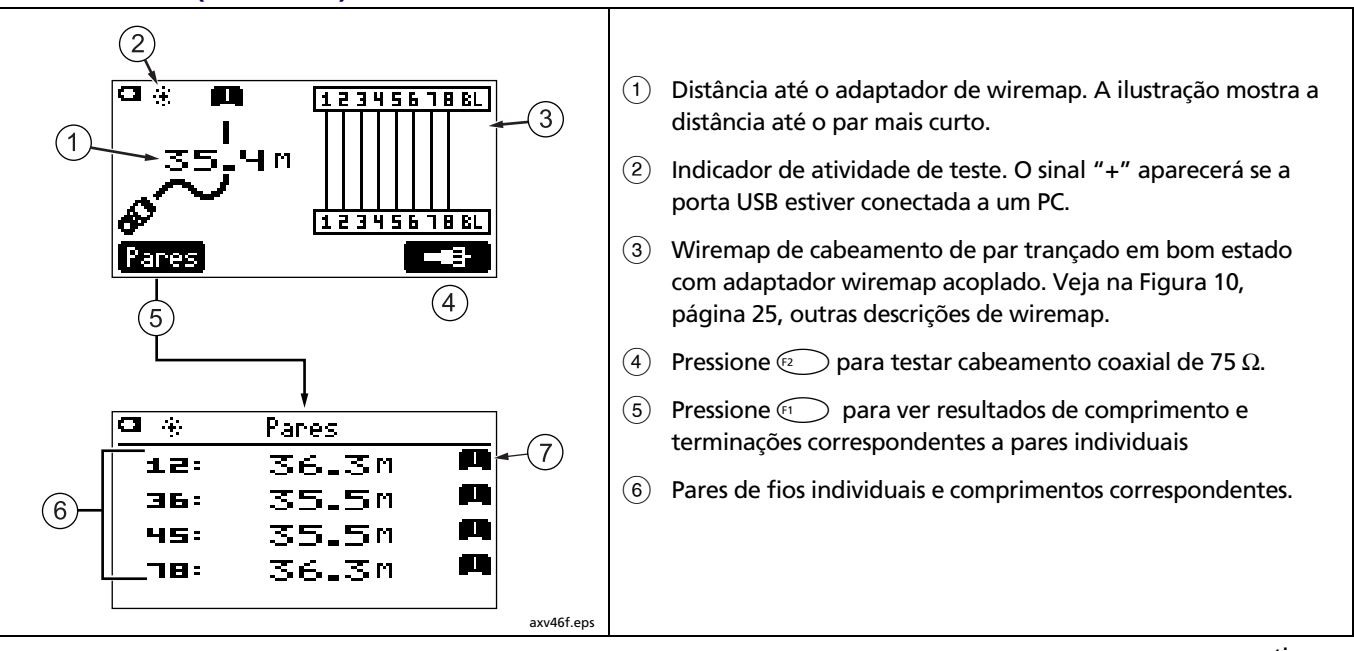

-continua-

**Figura 15. Resultados de cabeamento de par trançado no modo Discover (Descoberta)** 

 $(7)$  Terminação do par:

- **E:** Existe um adaptador de wiremap ou identificador remoto de cabo com este número.
- $\equiv$ : Abertura
- $\equiv$ : Curto
- $\Box$ : Porta, como, por exemplo, de hub, switch ou PC.
- **+++**: Derivação em ponte
- V: Foi detectada tensão. Isso pode indicar circuito telefônico ativo, linha ISDN, ou dispositivo PoE (Power over Ethernet). Veja a página 6.
- $\mathbf{E}$ : O testador está conectado a um circuito telefônico ativo.
- **WWI:** Sinal presente no par.
- ?: O testador não está conseguindo identificar a terminação

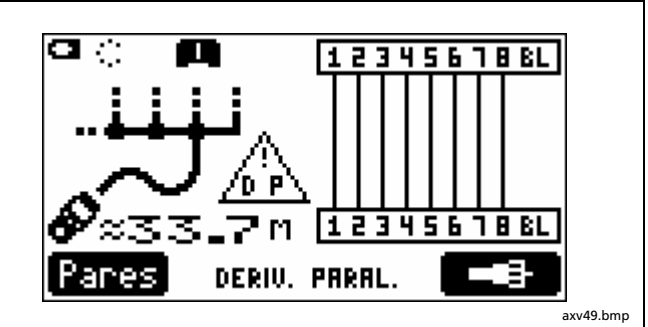

Detectada derivação em paralelo à distância aproximada de 33,7 m.

Esta distância é aproximada (≈) porque múltiplas reflexões da derivação em paralelo interferem nas medições de comprimento.

#### *Observação*

*A detecção de derivação em paralelo requer um mínimo de duas ramificações (excluindo-se a ramificação conectada ao testador) de pelo menos 4,6 metros cada, com comprimento total de pelo menos 12,2 metros.* 

-continua-

**Figura 15. Resultados de cabeamento de par trançado no modo Discover (Descoberta) (continuação)** 

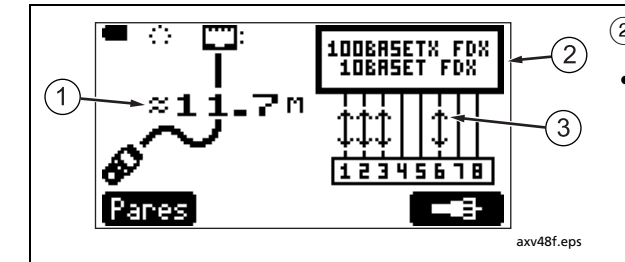

 $(1)$  Comprimento do cabeamento. Este exemplo mostra o comprimento aproximado (≈). O comprimento pode ser aproximado ou não ser mostrado (– – –) se a porta não produzir nenhuma reflexão. Isso ocorre com os novos hubs e switches que usam modo comum de terminação.

O comprimento pode flutuar ou ser obviamente muito alto se a impedância da porta flutuar ou variar em relação à impedância do cabo. Se tiver alguma dúvida, desconecte o cabo da porta para obter uma medição exata do comprimento.

 $(2)$  Tipo de porta detectada:

- **10BASET**, **100BASETX**, **1000BASET**: Porta Ethernet que se comunica a 10, 100 ou 1000 Mb/s (megabits por segundo). As portas podem aceitar diversas velocidades. **FDX** indica porta fullduplex, que pode transmitir e receber dados simultaneamente. Os dados referentes a velocidade e comunicação duplex são indicados apenas com relação às portas de autonegociação.
- **PORTA INATIVA**: A porta não indica nenhuma atividade. A porta talvez não esteja sendo usada ou o dispositivo está desligado.
- **Dispos.**: Indicação de que a porta não é porta Ethernet comum.
- **NP**: Indicador (flag) de "próxima página" detectado na difusão de capacidade da porta. Na maioria dos casos, isto indica que a porta tem capacidade 1000BASE-T, mas as portas de determinados fabricantes enviam este indicador (flag) de status mesmo quando não são compatíveis com 1000BASE-T.
- $(3)$  Sentido do sinal. Este exemplo mostra uma porta que pode transmitir ou receber em um par ou em outro (Auto-MDIX).

-continua-

**Figura 15. Resultados de cabeamento de par trançado no modo Discover (Descoberta) (continuação)**

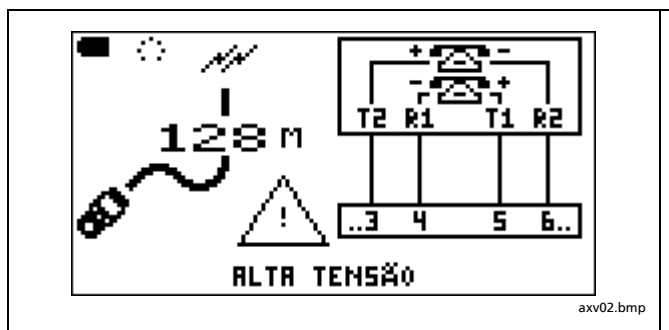

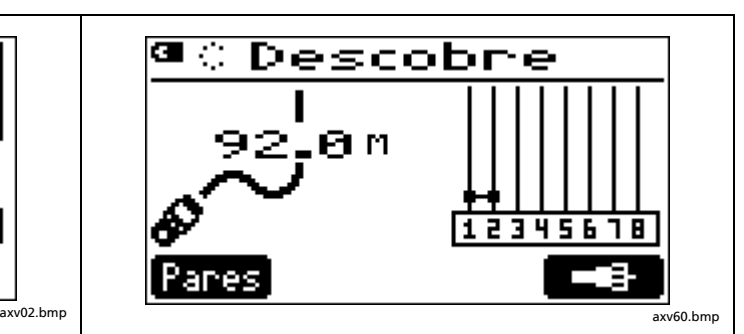

O testador está conectado a um circuito telefônico ativo. R1, T1, R2 e T2 mostram as conexões das linhas 1 e 2. Em linhas digitais ativas, o comprimento mostrado pode flutuar ou não ser indicado  $(- - )$  devido à variação na terminação da linha. Veja a página 5.

# **Atenção A**

**Este testador não foi projetado para ser conectado a equipamentos, sistemas ou entradas telefônicas ativas, inclusive equipamentos de ISDN. A exposição a tensões aplicadas por essas interfaces pode danificar o testador, além de apresentar risco de choque elétrico ao usuário.** 

Curto entre os pinos 1 e 2. O comprimento do cabo é de 92 m.

Os curtos aparecem perto da borda inferior do diagrama wiremap, independentemente do ponto de cabeamento em que se encontram.

Figura 15. Resultados de cabeamento de par trançado no modo Discover (Descoberta) (continuação)

### **Resultados de cabeamento coaxial no modo Discover (Descoberta)**

Para ver os resultados de cabeamento coaxial com o modo Discover, pressione  $\text{R} \subset \mathbb{R}^n$ . A Figura 16 descreve as telas comuns de resultados para cabeamento coaxial.

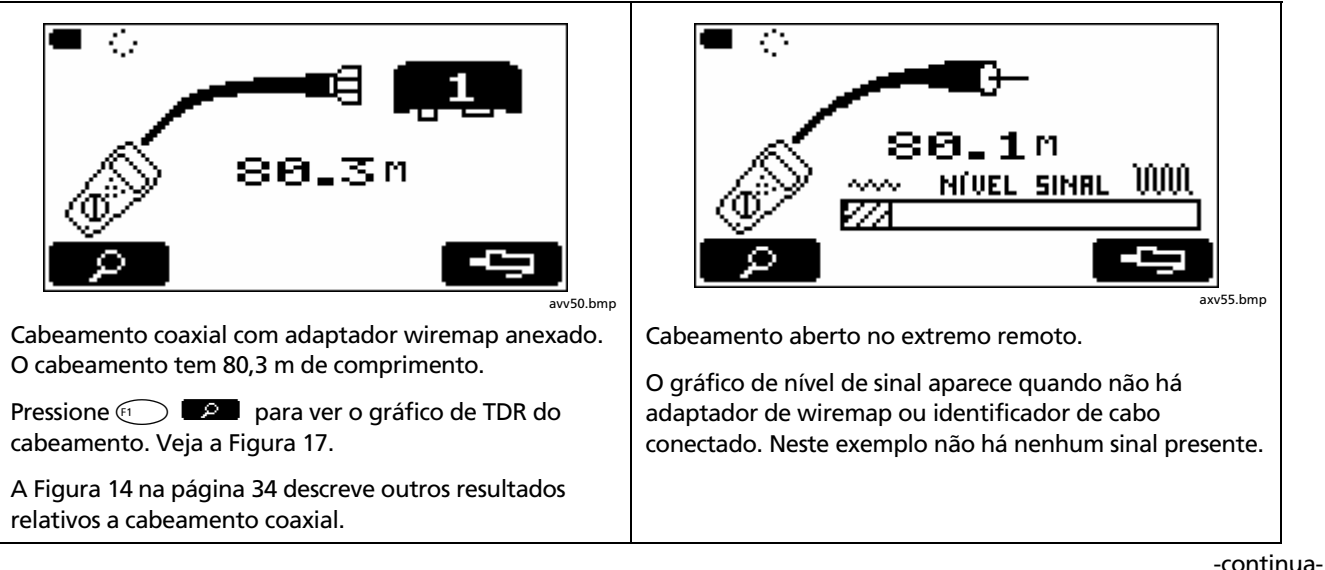

**Figura 16. Resultados de cabeamento coaxial no modo Discover (Descoberta)** 

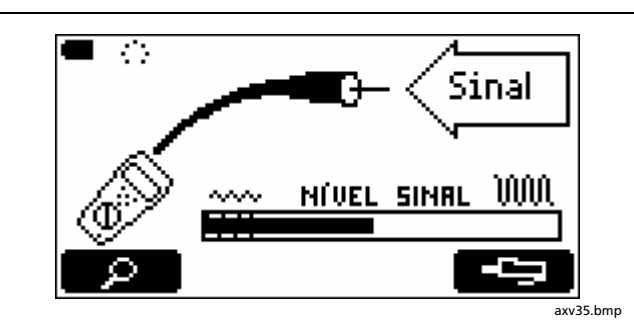

O cabeamento está conectado a um dispositivo no extremo remoto como, por exemplo, televisão, serviço de CATV, VCR, DVD player, parabólica ou antena.

O gráfico de nível do sinal mostra a intensidade do sinal. Dispositivos passivos (não amplificadores), como parabólicas e antenas, normalmente produzem sinais de baixo nível na área sombreada e raiada (hachura), no lado esquerdo do gráfico. Dispositivos ativos, como os de serviço CATV ou DVD player, produzem níveis de sinal que ultrapassam essa área de hachura. O exemplo acima mostra nível de sinal VCR.

#### **Figura 16. Resultados de cabeamento coaxial no modo Discover (Descoberta) (continuação)**

### **Gráfico de TDR para cabeamento coaxial**

O modo Discover apresenta um gráfico de TDR (Reflectometria no domínio do tempo). TDR é como um radar. O testador envia um pulso pelo cabo e recebe reflexões das mudanças de impedância ao longo do cabo. O testador, então, gera um gráfico das reflexões em escala de distância, indicando onde ocorreram mudanças de impedância. As reflexões de sinais são indesejáveis

porque podem produzem deterioração na qualidade de recepção de CATV.

O Apêndice contém uma lista das causas de mudança de impedância.

A Figura 17 apresenta exemplos de gráficos de TDR com alguns desses tipos de falhas.

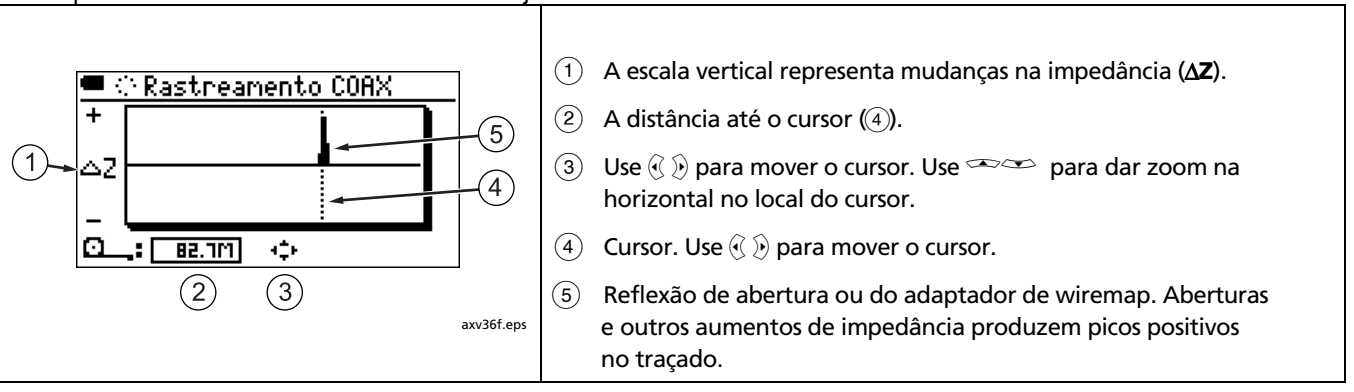

-continua-

**Figura 17. Gráfico de TDR para cabeamento coaxial** 

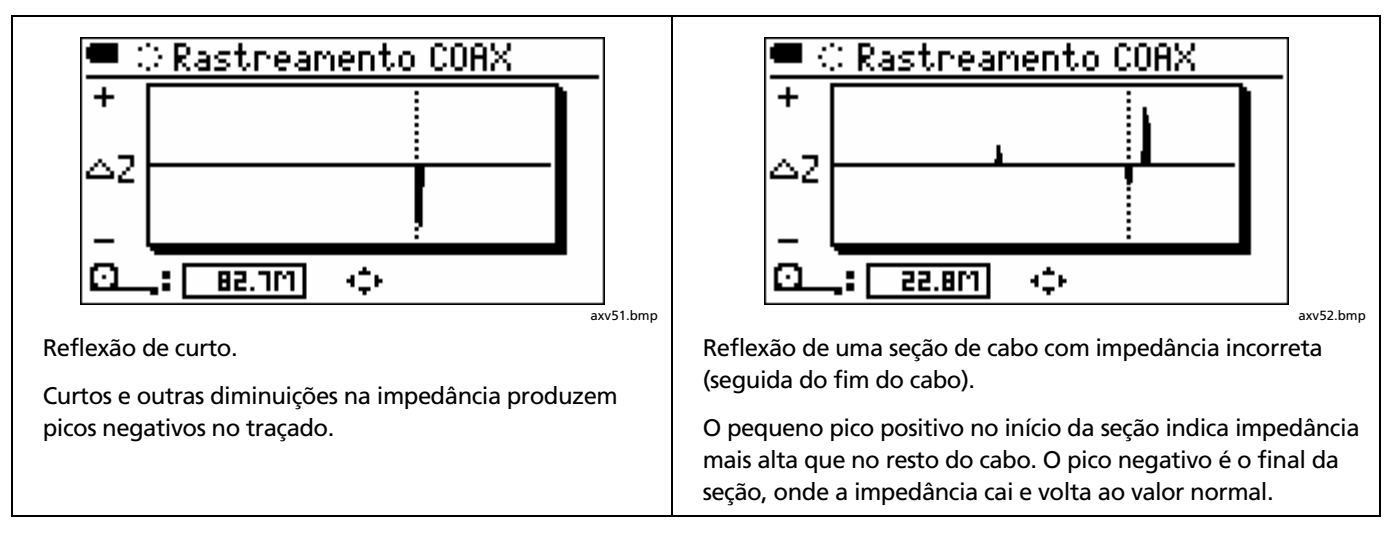

**Figura 17. Gráfico de TDR para cabeamento coaxial (continuação)** 

## **Como usar identificadores remotos de cabo no modo Discover (função MultiMap**™ **)**

Vários identificadores remotos de cabo podem ser usados no modo Discover (Descoberta) para verificar rapidamente as pinagens de várias cabos telefônicos conectados em topologia de estrela ou barramento. Ao conectar o testador no centro de distribuição, a tela MultiMap mostra todos os wiremaps(Figura 18).

### A Figura 19 mostra como conectar o testador e os identificadores remotos para usar a função MultiMap.

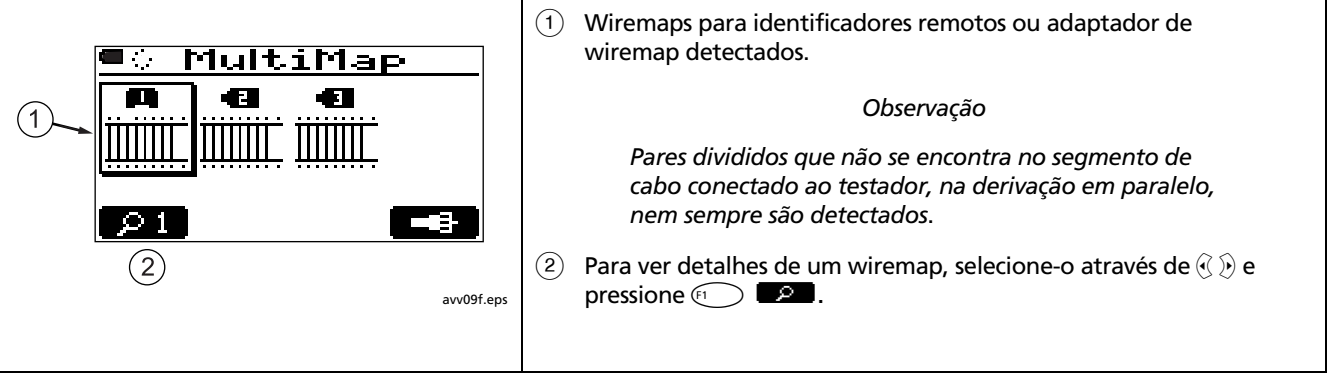

**Figura 18. Resultados com a função MultiMap** 

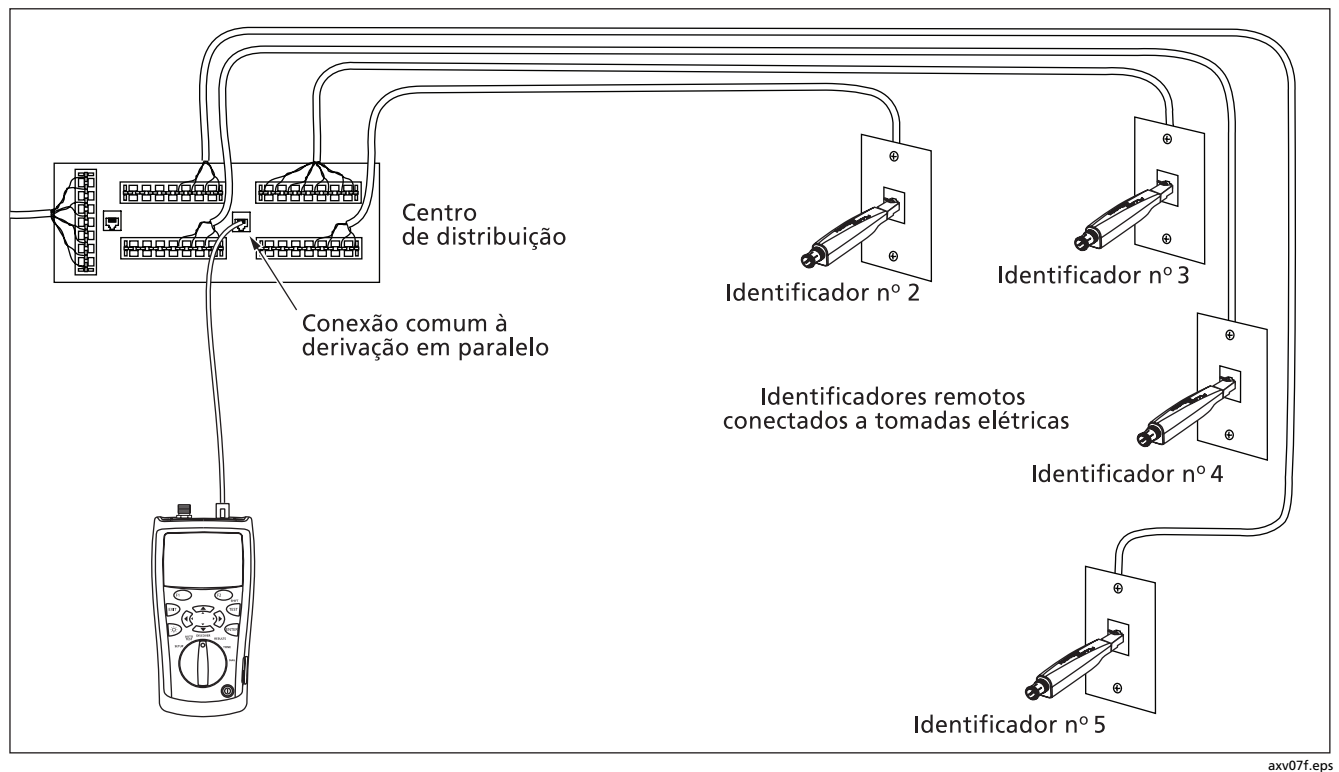

**Figura 19. Como usar vários identificadores remotos de cabo** 

## **Como usar o gerador de tom**

Pode-se usar uma sonda de tom opcional com o testador para localizar cabos em feixes, painéis de conexão (patch panels) ou atrás de paredes.

Use as funções de IntelliTone™ do testador com a sonda de tom IP100 ou IP200 da Fluke Networks. O sinal digital IntelliTone é detectado mais facilmente à distância do que os tons analógicos, e a sua freqüência e codificação eliminam os problemas de identificação produzidos por sobrecarga do sinal e ruído ambiente ou irradiado.

Os outros tons do testador, que são analógicos, podem ser detectados pela maioria das sondas.

Para usar o gerador de tom:

- **1** Conecte o testador ao cabeamento coaxial ou de par trançado, conforme mostrado na Figura 20.
- **2** Gire o comutador rotativo até a posição **TONE**.

**3** Use  $\infty$  para realçar o tom desejado:

**IntelliTone**: Sinais IntelliTone de 1 ou 2 notas para uso com sondas IP100 ou IP200 da Fluke Networks

**Tom 1**, **Tom 2**, **Tom 3**, **Tom 4**: Tons analógicos de várias notas detectáveis pela maioria das sondas.

Para tons de 1 a 4, pressione  $\textcircled{1}$  **DX** para ouvir os tons.

- **4** Para gerar tom para cabeamento coaxial  $\mathbb{R}$   $\Box$
- **5** Use a sonda para procurar o cabo.

Veja mais detalhes de como usar a função IntelliTone no material de referência da sonda de tom.

O gerador de tom sonoro também é ativado ao se iniciar um autoteste sem adaptador ou localizador de ID conectado.

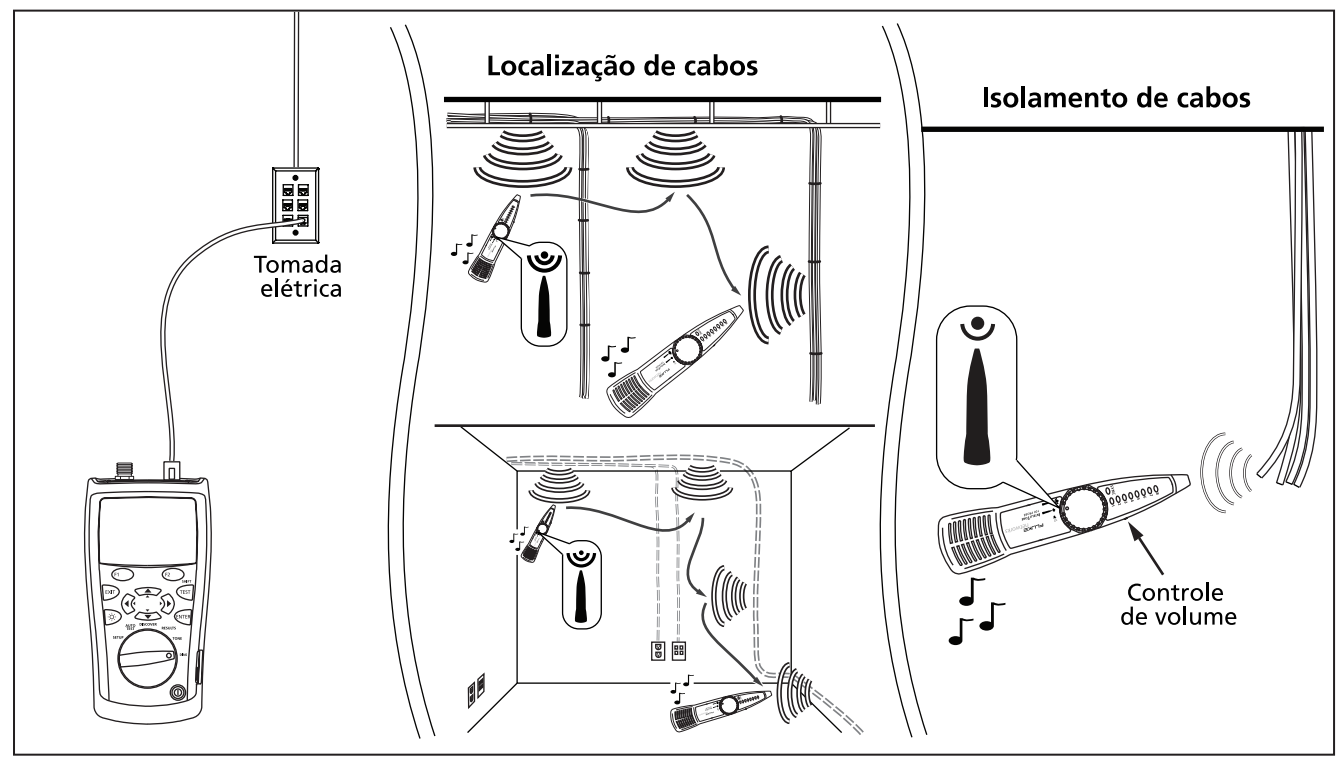

**Figura 20. Como usar o gerador de tom (exemplo com par trançado e sonda IntelliTone)** 

axv06f.eps

## **Como usar a função de mapa de cabos IntelliTone**

As funções IntelliTone do testador também podem ser usadas na verificação de fiação com a função de mapeamento de cabos da sonda IP200.

Para usar o gerador de tom e uma função de mapeamento de cabo da sonda IP200 IntelliTone, faça o seguinte:

- **1** Conecte o testador e a sonda ao cabeamento de par trançado, conforme mostrado na Figura 21.
- **2** Gire o comutador rotativo até a posição **TONE**.
- **3** Use  $\infty$  para realçar a opção desejada de **IntelliTone** com 1 ou 2 notas.
- **4** O indicador LED da sonda se acende em seguida, mostrando as ligações de fios do cabo. Veja mais detalhes no material de referência da sonda.

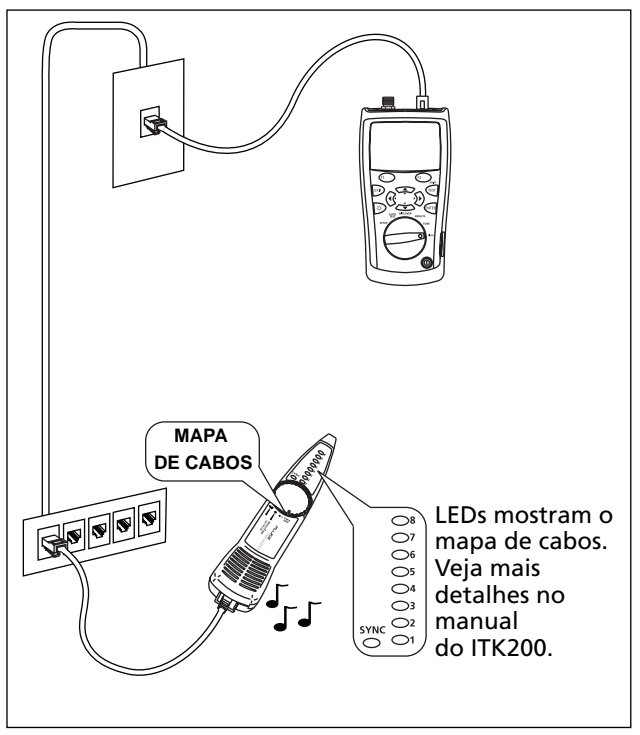

axv56f.eps

**Figura 21. Como usar o gerador de tom com a função de mapa de cabo IP200 IntelliTone** 

## **Luz intermitente de porta**

A função **Pisca luz porta** ajuda a identificar qual cabo está conectado a qual porta no hub ou switch da rede. Esta função gera um pulso de ligação nos pares 12 e 36 fazendo com que o LED de atividade da porta comece a piscar.

O gerador de tom analógico do testador também é ativado quando a função de luz intermitente de porta se ativa.

Para fazer com que um indicador luminoso de porta comece a piscar:

- **1** Gire o comutador rotativo até a posição **DIAG**.
- **2** Conecte o testador ao cabeamento, conforme mostrado na Figura 22.
- **3** Use  $\infty$  para realçar **Pisca luz porta**; em seguida,  $presione \nightharpoonup f_1$  ou  $F_2$ .

Para mudar o ritmo de intermitência, pressione <sup>(2</sup>)

**4** Verifique se o LED de atividade no hub ou switch está piscando. O gerador de tom analógico do testador está ativado, portanto também pode-se usar uma sonda de tom para localizar o cabo, se necessário.

### *Observação*

*A função Pisca luz porta não funciona com hubs sem negociação ou com portas que usam temporização de sinal fora dos parâmetros normais.* 

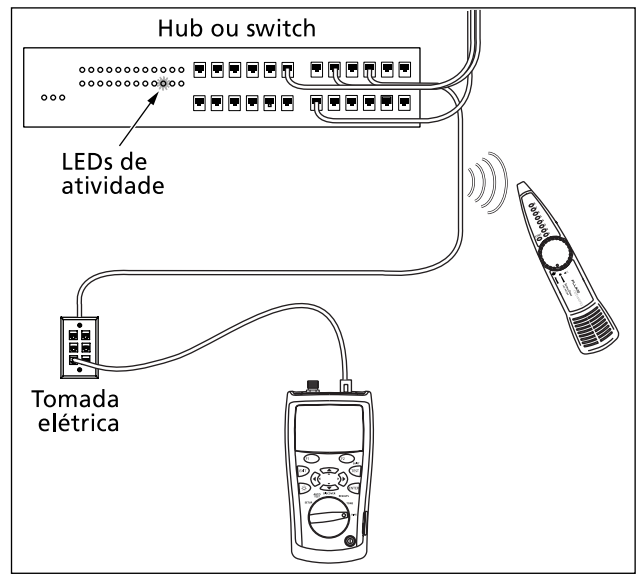

**Figura 22. Luz intermitente de porta** 

## **Teste de continuidade**

A função de continuidade permite verificar se há aberturas e curtos no jaque modular de 8 pinos ou no conector coaxial. O testador mostra uma barra gráfica de resistência de 500 Ω a 5000 Ω e os tons audíveis do testador variam conforme a resistência medida.

Em tomadas de 8 pinos, o testador verifica a continuidade entre os fios de um par selecionado Par 12 é o par predefinido.

Para verificar a continuidade:

**1** Assegure-se de que o circuito a ser testado não esteja ligado ou em operação. Com cabeamento, use o modo **DISCOVER** (Descoberta) para verificar se algum serviço está ativo. Com outros tipos de circuitos ou componentes, use um voltímetro para verificar se há presença de energia.

- **2** Gire o comutador rotativo até a posição **DIAG**.
- **3** Use  $\leq$  para realcar **Continuidade** e pressione (erres).  $F_1$ , ou  $F_{\text{EST}}$ .
- **4** Para verificar a continuidade usando o conector coaxial, pressione  $\mathbb{R}^2$   $\Box$ .
- **5** Conecte o testador no circuito, componente ou cabeamento a ser testado. A Figura 23 mostra as conexões quando é usado o terminal de teste com 8 garras fornecido.

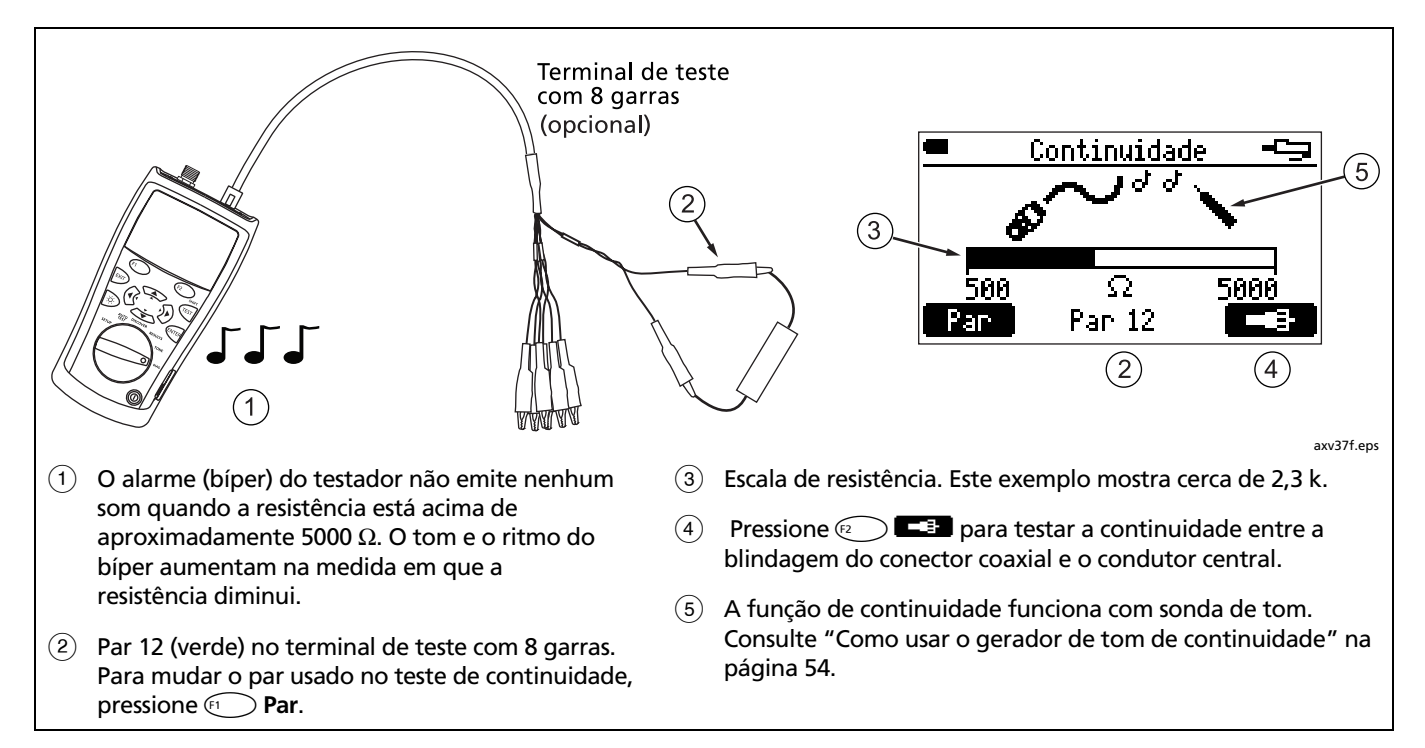

### **Figura 23. Testes de continuidade**

## **Como usar o gerador de tom de continuidade**

A função de continuidade também funciona como gerador de tom para uso com sonda de tom opcional. O tom e o ritmo do sinal aumentam na medida em que a resistência diminui. Isso permite usar uma sonda de tom para detectar mudanças na resistência entre os fios de um cabo.

O bíper de continuidade do testador não emite tom acima de 5 kΩ, mas o sinal do gerador de tom está presente com todos os valores de resistência.

A Figura 24 mostra uma aplicação típica do gerador de tom de continuidade: testes de interruptores de segurança.

Para usar o gerador de tom de continuidade, veja a Figura 24 e use a função de continuidade, conforme descrito na página 52.

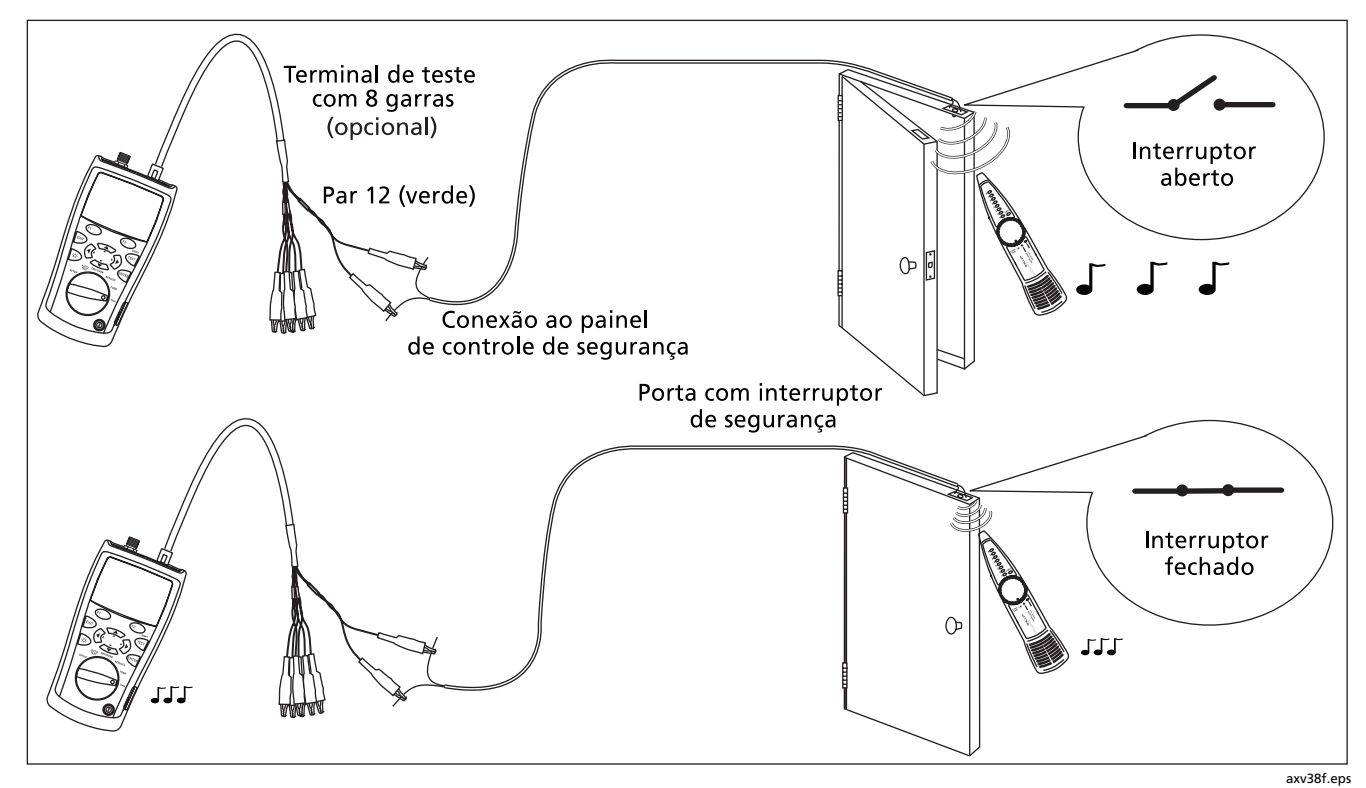

**Figura 24. Como usar o gerador de tom de continuidade para testar interruptores de segurança** 

## **Localização de diafonia e impedância em cabeamento de par trançado**

As funções **Local.falha diafonia** e **Local.falha impedância** permitem examinar pares de cabos com rapidez para ver se há falhas de diafonia e impedância no cabeamento de par trançado.

Diafonia consiste na transmissão indesejável de sinais entre pares de cabo. A diafonia pode produzir erros de transmissão em redes de par trançado.

Impedância consiste na resistência elétrica a sinais CA, como nas transmissões de dados e de CATV. As mudanças de impedância produzem reflexões de sinal que podem interromper a operação da rede e causar má recepção de CATV.

Para localizar diafonia ou impedância:

### *Observação*

*Se forem usados cabos de manobra no extremo proximal ou distal durante os testes de diafonia (crosstalk) ou de impedância, a Fluke Networks recomenda que sejam de pelo menos 2 metros de comprimento.* 

- **1** Conecte o testador ao cabeamento de par trançado. Não é necessário adaptador de wiremap nem identificador de cabo.
- **2** Gire o comutador rotativo até a posição **DIAG**.
- **3** Use  $\leq$  para realcar **Local.** falha diafonia ou **Local. falha impedância**; em seguida, pressione (ENTER  $ou \overset{\frown}{(F_1)}$ .
- **4** Para mudar o padrão de transmissão, pressione (ENTER  $ou \widehat{F}$ , use  $\widehat{S}$  para selecionar o padrão desejado e pressione <sup>(ENTER</sup>.
- **5** Para selecionar um par (ou pares) de cabo para testar, pressione  $\leq$  para realçá-lo(s) e  $\left(\frac{1}{k+1}\right)$ , use  $\triangle$  para selecionar um par, ou pares e, em seguida, ENTER.
- **6** Pressione  $\sqrt{1657}$  para iniciar o teste.

A Tabela 3 descreve as mensagens de erro de diafonia e impedância.

| Cabeamento muito curto para diagnóstico                      | Não há nenhum cabo conectado ao testador ou o cabeamento é muito curto<br>para ser testado.                                                                                                  |
|--------------------------------------------------------------|----------------------------------------------------------------------------------------------------|
| Cabeamento muito longo para diagnóstico                      | O comprimento do cabeamento está fora do alcance do testador.                                                                                                    |
| Sem diafonia relevante<br>Sem falha relevantes de impedância | A diafonia ou impedância é aceitável para a aplicação selecionada.                                                                                                    |
| Falha diafonia<br>Falha impedância                           | Foi detectado um problema localizado de diafonia ou impedância. Falhas<br>localizadas normalmente são causadas por más conexões. Examine o<br>cabeamento no local indicado.                  |
| Falhas distribuídas diafonia<br>Falhas distrib.impedância    | Problema de impedância ou diafonia detectado ao longo da maior parte ou<br>de todo o cabeamento. O cabeamento é de qualidade inferior ou da<br>categoria errada para a aplicação em questão. |
| ELFEXT marginal para 1000BASE-T                              | As medições de diafonia e ELFEXT (Equal-level far-end crosstalk)<br>são marginais.                                                                                                    |
| Curto ou possível deriv. paral.                              | A impedância no local indicado é muito baixa. Verifique se existe curto ou<br>derivação em paralelo.                                                                                         |

**Tabela 3. Mensagens de erro de diafonia e impedância** 

## **Testes de cabeamento de altofalantes**

O **Teste de alto-falante** gera tons audíveis para testar fiação e fase de cabeamento de par trançado de altofalantes instalados.

Para testar cabos de alto-falante:

- **1** Conecte o testador ao cabeamento, conforme mostrado na Figura 25.
- **2** Gire o comutador rotativo até a posição **DIAG**.
- **3** Use  $\leq$  para realçar **Teste alto-falante**; e pressione  $E(H, F)$ , ou  $E(H)$ .
- **4** Se os cabos e as conexões forem adequadas, os tons do testador serão ouvidos nos alto-falantes direito e esquerdo.

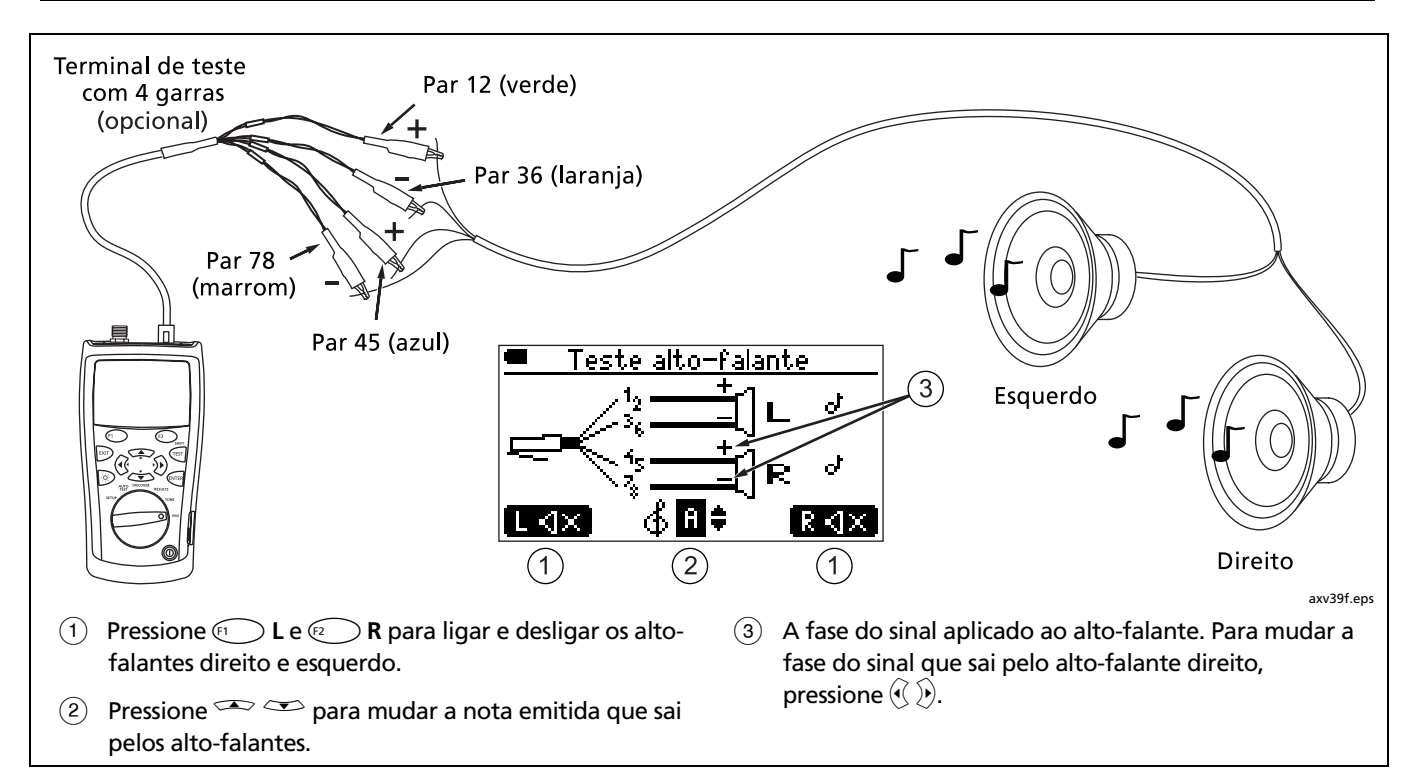

**Figura 25. Teste de cabos de alto-falantes**

## **Calibração das medições de comprimento**

O testador usa um valor de NVP (velocidade nominal de propagação) e o retardo do sinal ao longo do cabo para calcular o comprimento. Os valores de NVP predefinidos do testados geralmente são suficientemente precisos para verificar comprimento. Contudo, pode-se aumentar a precisão das medições de comprimento ajustando o valor de NVP de acordo com um valor real ou especificado.

Os valores predefinidos de NVP são: 70 % para cabo de par trançado e 82 % para cabo coaxial.

### *Observação*

*Os valores de NVP variam conforme os tipos de cabos, lotes e fabricantes. Na maioria dos casos, essas diferenças são mínimas e podem ser ignoradas.* 

### **Definição do NVP como valor especificado**

Para inserir o valor de NVP especificado pelo fabricante:

- **1** Desconecte os cabos de par trançado e coaxial do testador.
- **2** Gire o comutador rotativo até a posição **SETUP**.
- **3** Use  $\infty$  para realçar **Calibr.comprimento**; e pressione  $E = 1$

### *Observação*

*Para definir o valor de NVP em um valor específico, ignore a mensagem "Cabeamento muito curto" apresentada.* 

- **4** Para definir o NVP para cabo coaxial, pressione  $F_2$   $\Box$
- **5** Pressione  $\left(\begin{matrix} \sqrt{1 + \frac{1}{n}} & \sqrt{1 + \frac{1}{n}} & \sqrt{1$ para definir o valor de NVP.
- **6** Pressione **GNTER** para salvar o valor de NVP.

### **Como determinar o NVP real de um cabo**

O NVP real de um cabo pode ser determinado ajustandose o comprimento medido de acordo com o comprimento conhecido de um cabo.

Para determinar o NVP de um cabo:

- **1** Conecte uma extensão de comprimento conhecido do cabo a ser testado ao conector coaxial ou de par trançado do testador. O comprimento do cabo precisa estar de acordo com o seguinte (medido com os valores de NVP predefinidos do testador):
	- Par trançado, Cat 6A e abaixo: 10,5 m a 210,2 m (34,4 pés a 689,7 pés)
	- Coaxial: 12,3 m a 246,2 m (40,3 pés a 807,9 pés)
- **Dica:** Para obter máxima exatidão e resolução de ajuste, use cabo de 14 a 21 metros de comprimento.

#### *Observação*

*O cabo não deve estar conectado a um adaptador de wiremap ou outro dispositivo.* 

- **2** Gire o comutador rotativo até a posição **SETUP**.
- **3** Use  $\infty$  para realçar **Calibr.comprimento**; e  $presione \nightharpoonup$  ou  $\widehat{F_1}$
- **4** Para definir o NVP para cabo coaxial, pressione  $F_2 \cap \Box$
- **5** Pressione  $\left(\begin{matrix} \text{First} \\ \text{First} \end{matrix}\right)$ ; em seguida, use  $\left(\begin{matrix} \text{First} \\ \text{First} \end{matrix}\right)$ para mudar o NVP até que o comprimento medido corresponda ao comprimento real do cabo.
- **6** Pressione **GNTER** para salvar o valor de NVP.

# Funções da memória

O testador tem capacidade para armazenar até 250 resultados de Autoteste na memória não-volátil. Outros testes não podem ser salvos.

## **Visualização dos resultados salvos**

- 1 Gire o comutador rotativo até a posição **RESULTS**.
- 2 Use  $\widehat{A}$   $\widehat{A}$   $\widehat{C}$   $\widehat{C}$  ou **SHIFT** +  $\widehat{C}$   $\widehat{C}$  para passar de um teste a outro na lista e escolher o que deseja visualizar.
- 3 Pressione  $\widehat{S}$  ou  $\widehat{p_1}$  para visualizar o teste realcado.

## **Como apagar resultados**

- 1 Gire o comutador rotativo até a posição **RESULTS**.
- 2 Para selecionar o resultado que deseja apagar, use  $\mathcal{D}$   $\mathcal{C}$ ,  $\rightarrow$  **SHIFT** +  $\rightarrow$  **para passar de** um teste a outro na lista e realçar o que deseja apagar.
- 3 Pressione<sup>?</sup> Del.
- 4 Use para selecionar **Apagar teste selecionado** ou **Apagar todos testes**; em seguida, pressione  $ou \sqrt{P^2}$  Del.

5 Se selecionar **Apagar todos testes**, pressione para confirmar a escolha.

### **Transferência dos resultados para um PC**

Com o software CableIQ Reporter pode-se transferir os resultados de Autoteste para um PC, além de visualizar os resultados e personalizar e imprimir relatórios de testes.

Para transferir os resultados para um PC:

- 1 Instale a versão mais recente do software CableIQ Reporter no PC. O CableIQ Reporter está disponível no site da Fluke Networks.
- 2 Ligue o testador.
- 3 Conecte o testador ao PC por meio do cabo USB fornecido.
- 4 Na barra de ferramentas do CableIQ Reporter, clique em ; em seguida, selecione **CableIQ**.

Mais detalhes sobre como usar o software CableIQ Reporter podem ser encontrados na on-line, em Ajuda, no menu do CableIQ Reporter.
# <span id="page-72-0"></span>**Manutenção**

## W**Atenção**

**Para evitar risco de incêndio, choque elétrico, lesão física ou dano ao testador:** 

- **Não abra a parte externa do aparelho. Nenhuma peça interna deve ser consertada ou substituída pelo usuário.**
- **A substituição de peças elétricas internas pelo usuário anula a garantia do testador, além de poder prejudicar as funções de segurança incorporadas no aparelho.**
- **Ao substituir um dos item substituíveis pelo próprio usuário, use apenas as peças de reposição especificadas.**
- **Use apenas centros de assistência técnica autorizados da Fluke Networks.**

### **Atualização do software do testador**

Manter o software do testador atualizado dá acesso aos seus recursos mais recentes. As atualizações de software podem ser obtidas no site da Fluke Networks na Internet.

Para ver o número da versão de software instalada no testador, selecione **Dados da versão** no menu Configurar (Setup). Veja mais detalhes em "Verificação das versões do software e do hardware", na página 15.

Para saber se o software do testador deve ser atualizado, visite o site da Fluke Networks e verifique se há atualizações disponíveis.

## W**Cuidado**

**Para evitar a perda inesperada de energia, antes de fazer a atualização do software verifique se a carga das pilhas do testador é de pelo menos 50 %.** 

**A atualização do software apaga os resultados de testes contidos na memória. Se tiver necessidade de conservar esses resultados, use o software CableIQ Reporter para transferi-los para um PC antes de atualizar o software do testador.** 

#### *Observação*

*Mudanças no procedimento de atualização são anunciadas na página do software CableIQ Qualification Tester, no site da Fluke Networks.* <span id="page-73-0"></span>Para atualizar o software do testador:

- **1** Se quiser salvar algum Autoteste armazenado no testador, use o software CableIQ Reporter para transferi-lo para um PC.
- **2** Faça o download da 'última versão do CableIQ Reporter e do arquivo de atualização no site da Fluke Networks ou entre em contato com a Fluke Networks para obter os arquivos por outro meio. Os arquivos podem ser encontrados no site **www.flukenetworks.com/support**. Salve os arquivos em disco rígido.
- **3** Instale a versão mais recente do software CableIQ Reporter no PC.
- **4** Conecte o testador ao PC por meio do cabo USB fornecido.
- **5** Na barra de menus do CableIQ Reporter, selecione **Utilitários** > **Atualizar o software CableIQ**, localize e selecione o arquivo de atualização do CableIQ (com extensão .ref); e clique em **OK**.
- **6** Para conferir a atualização, coloque o comutador rotativo na posição **SETUP** e selecione **Dados da versão**.

Se a atualização do software não funcionar, repita as etapas de 4 a 6. Se continuar a não funcionar, entre em contato com a Fluke Networks para obter assistência.

#### **Como trocar as pilhas.**

Troque as 4 pilhas AA quando aparecer a mensagem **Pilhas fracas!**

#### *Observação*

*Instale novas pilhas dentro de 3 minutos após remover as pilhas gastas. Se deixar as pilhas fora do testador por mais de 3 minutos, a data e a hora precisarão ser reajustadas.* 

*O indicador de carga das pilhas é mais preciso quando são usadas pilhas alcalinas.* 

A Figura 26 mostra como trocar as pilhas.

<span id="page-74-0"></span>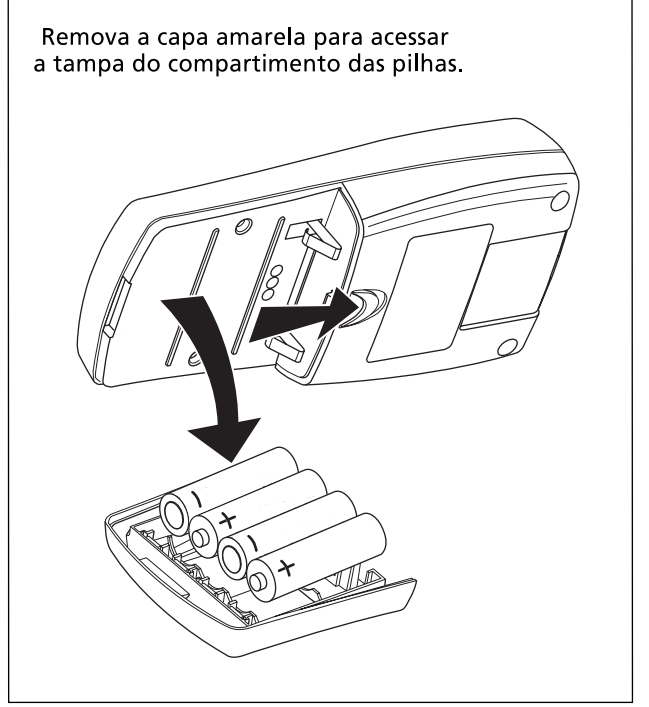

axv53f.eps

**Figura 26. Como trocar as pilhas** 

#### **Limpeza**

Limpe o display com limpador de vidro e um pano macio sem fiapos. Limpe a parte externa com um pano macio umedecido com água ou água e sabão neutro.

# W**Cuidado**

**Para não danificar o display nem a parte externa do instrumento, não use solventes nem produtos de limpeza abrasivos.** 

# **Se parecer que há algo errado**

Se parecer que há algo errado com o testador, consulte a Tabela 4.

Se a Tabela 4 não ajudar a resolver o problema, contate a Fluke Networks para obter assistência adicional. Se possível, tenha à mão o número de série do testador e os números das versões do hardware e do software. Selecione **Dados da versão** no menu Configurar para ver essas informações.

Para ver as informações sobre garantia, consulte a primeira parte deste manual, na seção da garantia. Se a garantia tiver vencido, entre em contato com a Fluke Networks para informações sobre preços de consertos.

#### **Tabela 4. Identificação e solução de problemas do testador**

**Sintoma 1: O teclado não está respondendo.** 

Mantenha pressionado  $\circledcirc$  até o testador se desligar; em seguida, ligue o testador novamente.

**Sintoma 2: O testador está indicando erro.**

Veja o número do erro. Gire o comutador rotativo até outra posição ou desligue o instrumento e ligue-o novamente para eliminar o erro. Se o erro continuar, entre em contato com a Fluke Networks para obter assistência.

**Sintoma 3: O testador não está ligando.**

Troque as pilhas e assegure-se de instalá-las corretamente. Veja a Figura 26.

**Sintoma 4: Medições de comprimento incorretas.**

Confira o valor de NVP. Consulte "Calibração das medições de comprimento" na página 60.

**Sintoma 5: A distância até o switch ou hub não está aparecendo, está mudando ou está incorreta.**

A terminação do dispositivo está afetando as medições. Veja a página 40.

# <span id="page-76-0"></span>Opções e acessórios

Para encomendar opções e acessórios (Tabela 5), entre em contato com a Fluke Networks.

Para ver a lista mais atualizada de opções e acessórios, visite o site da Fluke Networks em **www.flukenetworks.com.**

#### **Tabela 5. Opções e acessórios**

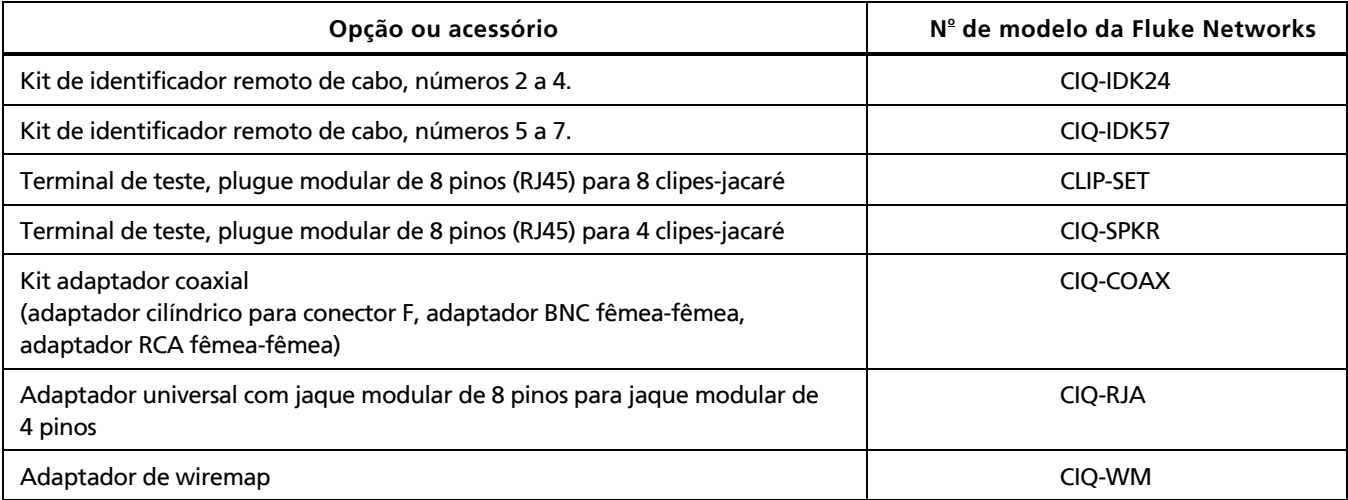

# Especificações

As especificações aplicam-se em temperatura de 23 °C (73 °F), a menos que indicado em contrário.

### **Especificações ambientais**

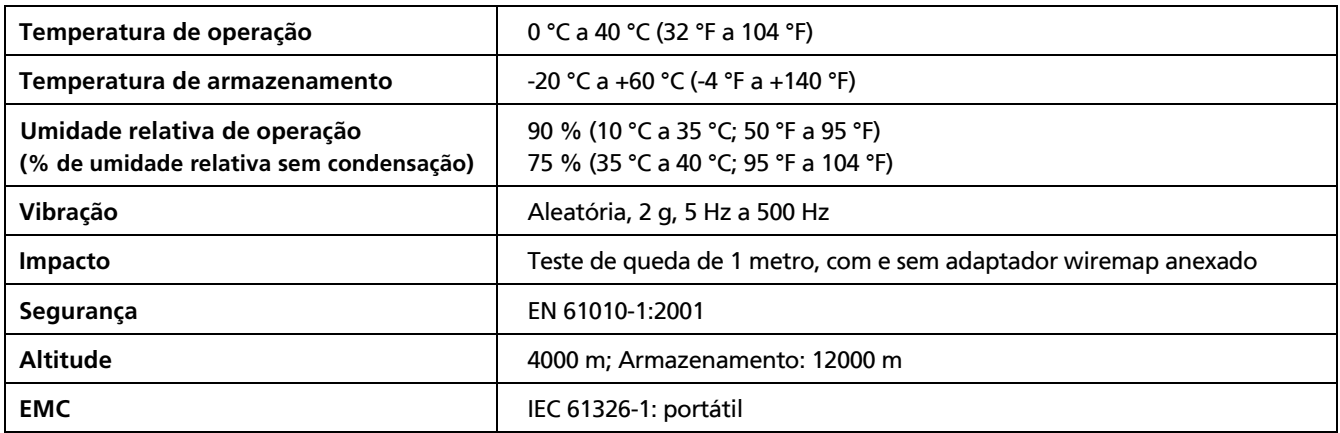

## **Especificações gerais**

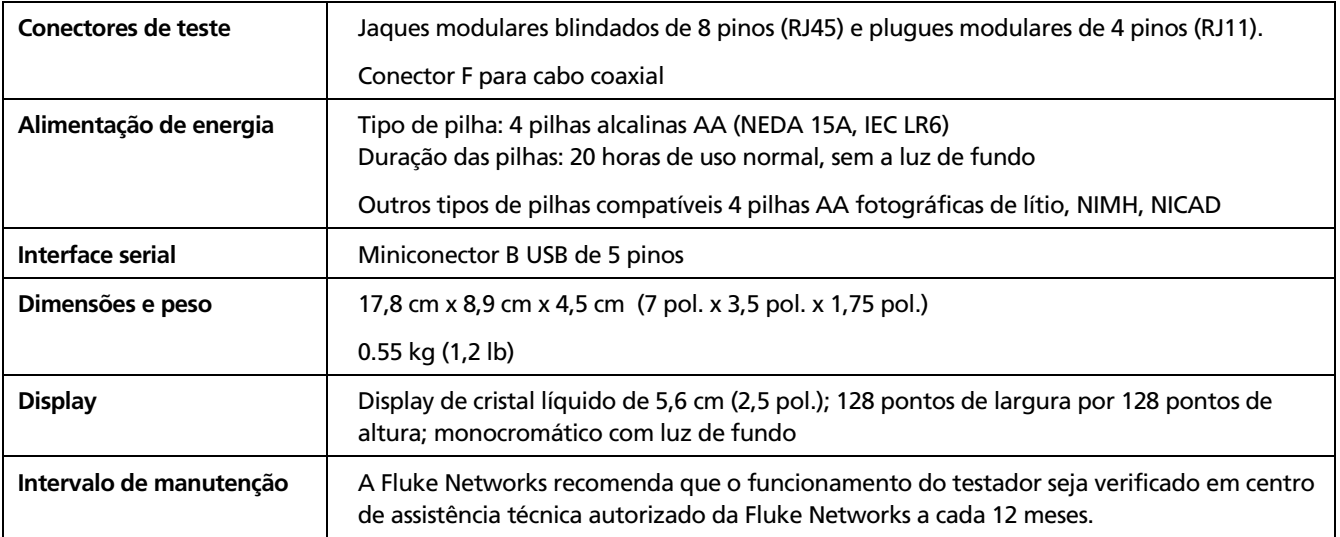

## **Especificações de desempenho**

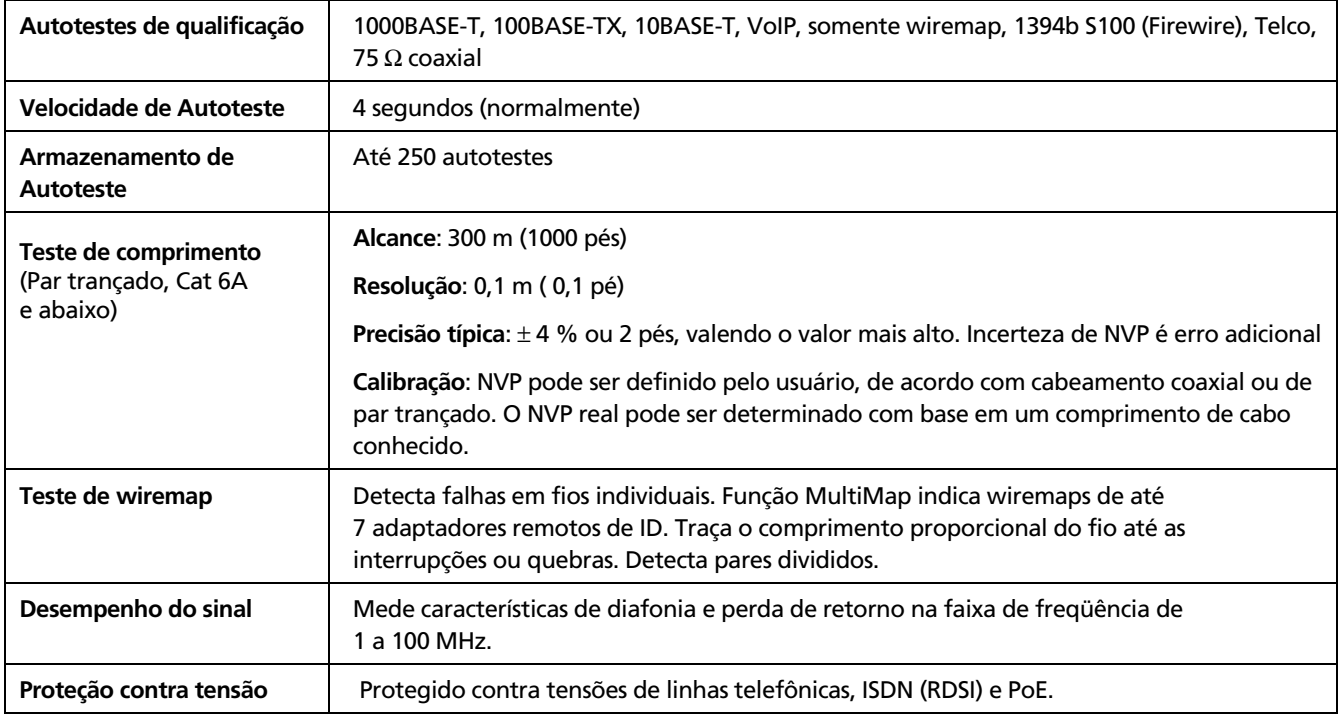

#### **Especificações de desempenho (continuação)**

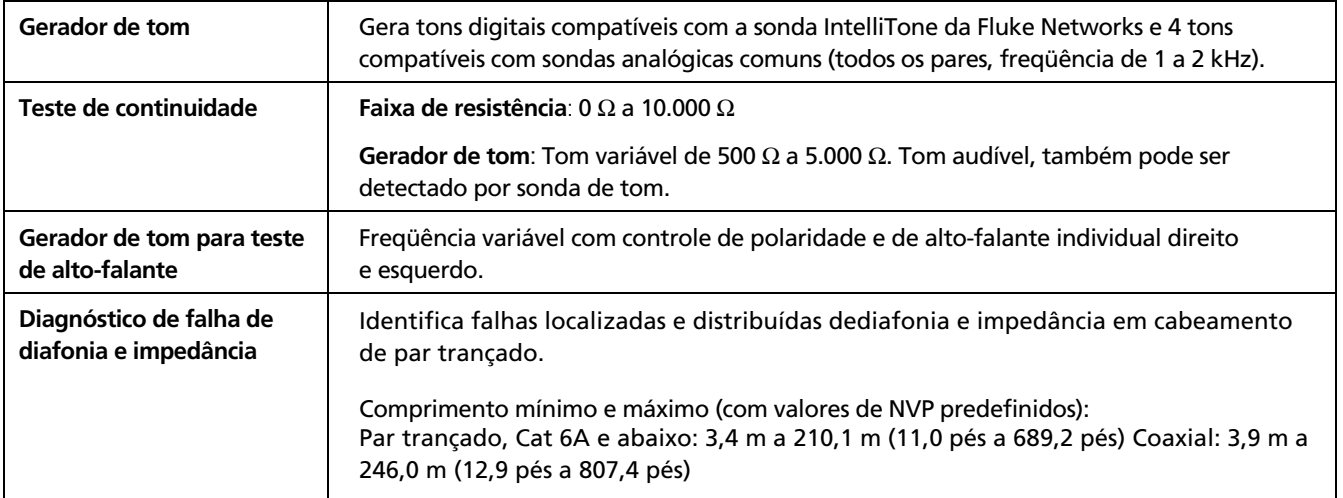

### **Informações sobre regulamentações**

Este equipamento gera, usa e pode irradiar energia de radiofreqüência e, se não for instalado e usado de acordo com o manual, pode causar interferência em radiocomunicações. O equipamento foi testado e comprovado como estando dentro dos limites referentes a dispositivos digitais de Classe A, conforme a Parte 15, Sub-parte J das regras da FCC elaboradas para fornecer proteção razoável contra esse tipo de interferência ao

usar o equipamento em ambiente comercial. O uso do equipamento em área residencial provavelmente causa interferência e, nesse caso, o usuário, a custo próprio, deve tomar as medidas necessárias para corrigi-la.

# **Apêndice A: Diagnóstico de falhas de cabeamento**

<span id="page-82-0"></span>O Apêndice A apresenta uma lista das causas mais comuns de resultados de falhas em testes de cabeamentos.

#### **Wiremap: abertura**

- Fios presos ou ligados a pinos errados no conector ou bloco de engate rápido.
- Conexões inadequadas
- Conector danificado
- Cabo danificado
- Pares errados selecionados na configuração
- Aplicação inadequada para o cabo

# **Wiremap: par dividido** Fios presos ou ligados a pinos errados no conector ou nos blocos de engate rápido. **Wiremap: pares invertidos** Fios presos ou ligados a pinos errados no conector ou nos blocos de engate rápido. **Wiremap: pares cruzados** • Fios presos ou ligados a pinos errados no conector ou nos blocos de engate rápido. • Mistura de padrões de fiação 568A e 568B (12 e 36 cruzados). • Cabos cruzadas usados sem necessidades (12 e 36 cruzados). **Wiremap: curto** • Conector danificado • Cabo danificado

- Material condutivo preso entre os pinos no conector
- Terminação inadequada no conector
- Aplicação inadequada para o cabo

#### **Falha de diafonia ou ELFEXT**

- Pares muito destrançados no conector.
- Cabos de manobra de má qualidade
- Conectores de má qualidade
- Cabo de má qualidade
- Compressão do cabo (amarras muito apertadas, dobras, etc.)
- Uso inadequado de acopladores
- Fonte de ruído elétrico perto dos cabos
- Aplicação errada selecionada

#### **CableIQ Qualification Tester**  Manual do Usuário

#### **Falha de impedância**

- Cabo de manobra ou impedância do cabo diferente de 100 Ω (as impedâncias não são equivalentes)
- Manuseio de cabo de manobra produzindo mudança na impedância
- Qualidade excessiva de cabo presa no caixa de tomada
- Voltas apertadas na caixa de distribuição
- Pares muito destrançados no conector
- Conectores de má qualidade
- Impedância do cabo desigual
- Compressão do cabo (amarras muito apertadas, dobras, etc.)
- Combinação inadequada de tomada (jaque) e plugue
- Água na capa do cabo
- Aplicação errada selecionada

#### **Falha de perda por inserção (atenuação)**

- Cabo muito comprido
- Cabos de manobra de má qualidade
- Má conexão
- Tipo errado de cabo instalado
- Aplicação errada selecionada

#### **Comprimento acima do limite ou falha no desvio do retardo** *(***delay skew)**

• Cabo muito comprido (talvez seja necessário eliminar as voltas espiraladas da entrada do serviço)

# **Índice remissivo**

**—A—**

acessórios opcionais, [67](#page-76-0)  padrão, [3](#page-12-0)  adaptador, [10](#page-19-0)  adaptador de wiremap, [10](#page-19-0)  alimentação desligamento automático, [14](#page-23-0)  alimentaçãoalimentação de energia do testador, [11](#page-20-0)  alta tensão, [6](#page-15-0)  Alto-falante, [14](#page-23-0)  assitência (atendimento ao cliente), [65](#page-74-0)  atendiemtno ao cliente se parecer que há algo errado, [65](#page-74-0)  atendimento ao cliente

como contatar a Fluke Networks, [2](#page-11-0)  atualização de software, [63](#page-72-0)  Autotest saving, [19,](#page-28-0) [32](#page-41-0)  autoteste, [11](#page-20-0)  Autoteste configuração, [18](#page-27-0)  par trançado, [19](#page-28-0)  resultados de wiremap, [25](#page-34-0)  visão desempenho do sinal, [28](#page-37-0)  visão geral dos resultados, [24](#page-33-0)  parâmetros, [17](#page-26-0)  salvar, [32](#page-41-0)  avisos, [6,](#page-15-0) [63](#page-72-0) 

## **—B—**

bíper, [14](#page-23-0)  botões, [9](#page-18-0)  **—C—**

coaxial Autoteste, [32](#page-41-0)  modo Discover, [42](#page-51-0)  TDR, [44](#page-53-0)  comparação entre qualificação e certificação, [16](#page-25-0)  comprimento calibração, [60](#page-69-0)  unidades de medida, [11](#page-20-0)  comprimento do cabo até uma porta, [40](#page-49-0)  configuração Autoteste, [18](#page-27-0)  preferências do usuário, [11](#page-20-0)  Configurações de fábrica, [14](#page-23-0)  consertos, [65](#page-74-0) 

# **CableIQ Qualification Tester**

Manual do Usuário

#### curto

coaxial, [35](#page-44-0)  par trançado, [41](#page-50-0) 

# **—D—**

Dados da versão, [15](#page-24-0)  Dados do proprietário, [12](#page-21-0)  data, [12](#page-21-0)  Desempenho do sinal, [28](#page-37-0)  desligamento automático, [14](#page-23-0)  desvio do retardo, [31](#page-40-0)  detectada derivação em paralelo Autoteste, [27](#page-36-0)  modo Discover (Descoberta), [39](#page-48-0)  Dispositivo porta detectada, [40](#page-49-0)  resultado coaxial, [36](#page-45-0)  Divisor ou falha, [35](#page-44-0) 

# **—E—**

edição de texto, [13](#page-22-0) 

## **—F—**

falhas de diafonia, [56](#page-65-0)  falhas de impedância, [56](#page-65-0)  FDX, [40](#page-49-0)  Fluke Networks como contatar, [2](#page-11-0)  Knowledge Base, [3](#page-12-0)  funções da memória, [62](#page-71-0) 

## **—G—**

gerador de tom, [48,](#page-57-0) [54](#page-63-0)  gerador de tom de continuidade, [54](#page-63-0) 

**—H** hora, [12](#page-21-0) 

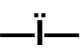

ïcones da tela de pares, [30,](#page-39-0) [39](#page-48-0) 

# **—I—**

ícones das terminações de pares, [30,](#page-39-0) [39](#page-48-0)  identificador remoto, [10](#page-19-0)  idioma, [11](#page-20-0)  informações de segurança, [6](#page-15-0)  IntelliTone função de mapa de cabos, [50](#page-59-0) 

função de tom, [48](#page-57-0)  ISDN, [6](#page-15-0) 

**—K—**

Knowledge Base, [3](#page-12-0) 

# **—L—**

limpeza, [65](#page-74-0)  Local, [32](#page-41-0)  Local.falha diafonia, [56](#page-65-0)  Local.falha impedância, [56](#page-65-0)  Localização, [32](#page-41-0)  Location, [19,](#page-28-0) [32](#page-41-0)  luz de fundo, [9](#page-18-0) 

**—M—**

manutenção, [63](#page-72-0)  modo Discover gráfico TDR, [44](#page-53-0)  MultiMap, [46](#page-55-0)  resultados cabeamento coaxial, [42](#page-51-0)  resultados de par trançado, [38](#page-47-0)  Modo Discover, [37](#page-46-0)  MultiMap, [46](#page-55-0) 

## **—N—**

Nível de sinal, [42](#page-51-0)  Nível do sinal, [43](#page-52-0)  NVP, [60](#page-69-0) 

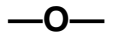

opções, [67](#page-76-0)  Outlet, [19,](#page-28-0) [32](#page-41-0) 

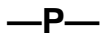

painel dianteiro, [9](#page-18-0)  par dividido, [26](#page-35-0)  par trançado Autoteste, [19](#page-28-0)  funções Local. falha, [56](#page-65-0)  modo Discover, [38](#page-47-0)  pares cruzados, [27](#page-36-0)  peças, [67](#page-76-0)  peças de reposição, [67](#page-76-0)  pilhas como trocar, [64](#page-73-0)  tipo e duração, [11](#page-20-0) 

Pisca luz porta, [51](#page-60-0)  porta detectada (modo Discover), [40](#page-49-0)  PORTA INATIVA, [40](#page-49-0)  porta sem negociação, [19](#page-28-0)  Power over Ethernet, [6](#page-15-0)  PP, [40](#page-49-0)  precauções, [6](#page-15-0)  problemas (com o testador), [65](#page-74-0) 

## **—R—**

registro, [2](#page-11-0)  resultados de wiremap, [25](#page-34-0) 

## **—S—**

salvar Autotestes, [32](#page-41-0)  saving Autotests, [19,](#page-28-0) [32](#page-41-0)  Site, [19,](#page-28-0) [32](#page-41-0)  software atualizações, [63](#page-72-0)  CableIQ Reporter, [62](#page-71-0)  versão, [15](#page-24-0)  software CableIQ Reporter, [62](#page-71-0)  solução de problemas

falhas de cabeamento, [73](#page-82-0)  testador, [65](#page-74-0) 

**—T—**

TDR, [44](#page-53-0)  teclas, [9](#page-18-0)  telas de alerta de tensão, [6](#page-15-0)  tensões de telefone, [6,](#page-15-0) [41](#page-50-0)  Teste alto-falante, [58](#page-67-0)  teste de continuidade, [52](#page-61-0)  Tomada, [32](#page-41-0)  topologias de barramento, [22](#page-31-0)  topologias em estrela, [20](#page-29-0)  transferência dos resultados para um PC, [62](#page-71-0) 

### **—V—**

versão do hardware, [15](#page-24-0)  VoIP, [22](#page-31-0)